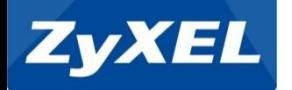

# **NXC2500 WLAN Controller**

2014. 09월

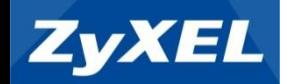

#### 1. 제품소개

- 하드웨어 (NXC2500 , NWA5123-NI)
- 주요 기능
- 제품 특징

#### 2. 초기 설정

- 관리자설정(NXC2500)
- Routing / NAT 및 DHCP Server
- AC(NXC2500)<->AP(NWA5123-NI) 연동
- SSID 설정

#### 3. 기능 설정

- Repeater AP 연결 설정
- ZyMESH 설정

**Auto Healing** 

목 차

- DCS (Dynamic Channel Selection
- Load Balancing
- **Examing**
- **-** Rogue / Friendly AP MON Mode
- 4. 보안 설정
- 보안키 설정
- MAC 인증 관리
- Captive Portal
- **-** IP/MAC Binding
- **NXC Firewall**

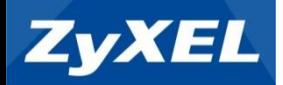

# **1.** 제품 소개

1) 하드웨어 스펙 2) 주요 기능 3) 제품 특징

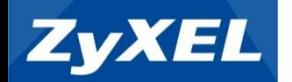

## NXC2500 하드웨어

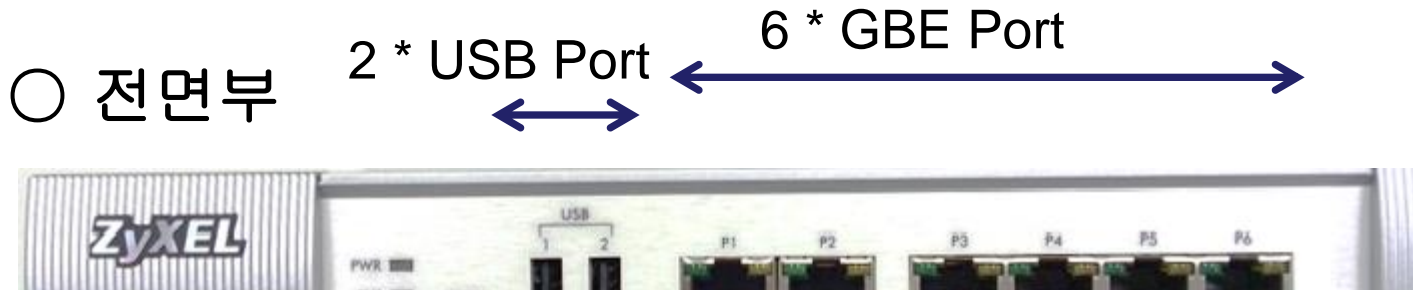

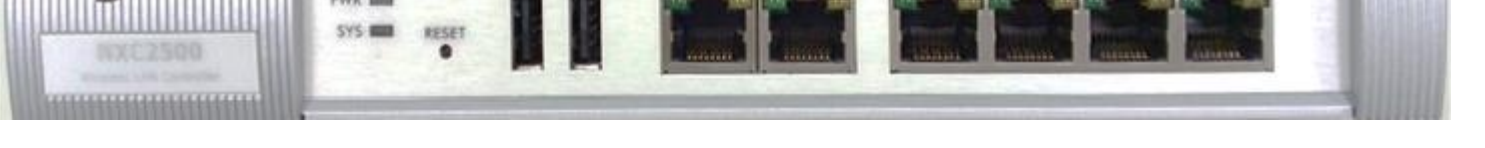

○ 후면부

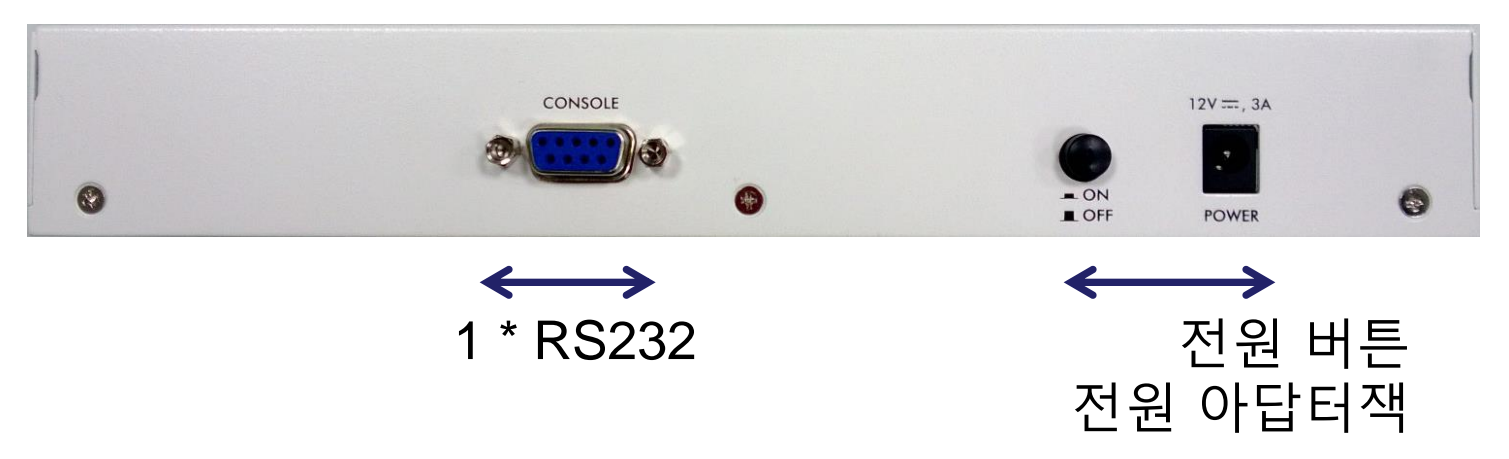

# NWA5123-NI 하드웨어

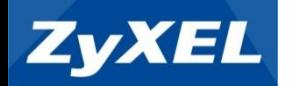

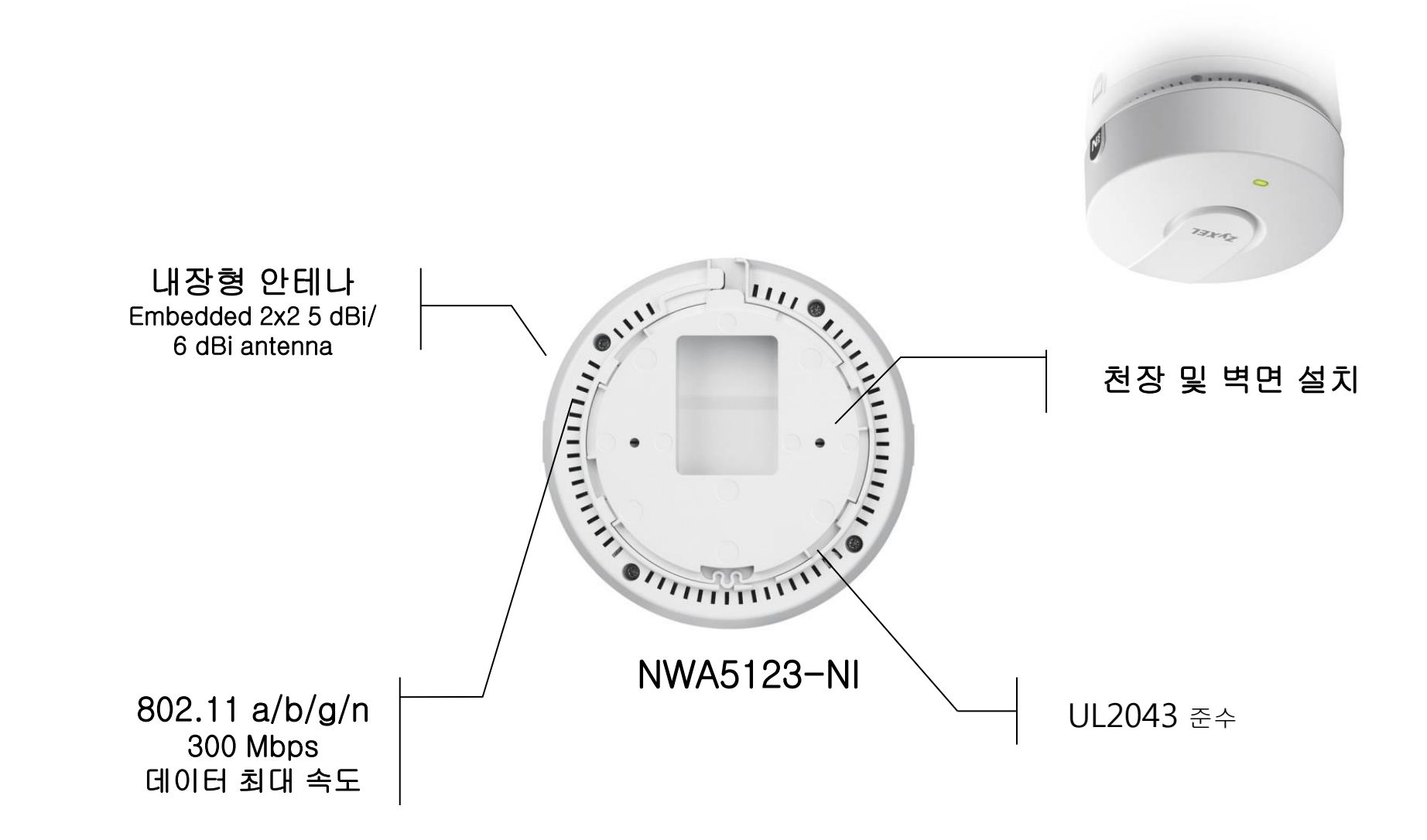

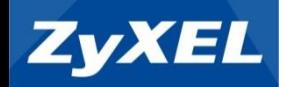

## NXC2500 Feature

#### **AP Management**

- Native 8 AP support
- Max 64 AP with AP license
- ZyMESH, Mesh AP function
- IETF Standard based CAPWAP
- Data Tunnel support: WA5160N/5560N/5550N, NWA3160 N/3560N/3550N

#### **RF Management**

- Rogue AP detect and containment
- Continues Dynamic Channel selection
- Band select (Band steering)
- Client association signal threshold
- WLAN AP planning and coverage detection
- Auto healing

#### **Security and Authentication**

- WPA/WPA2 PSK and Enterprise support
- MAC Authentication support for local RADIUS and/or Exte rnal RADIUS
- RADIUS, LDAP and Microsoft AD support
- Captive Portal: Configurable portal page, and HTML page upload with Multilingual support
- Guest account generator

#### **Networking**

- DHCP Server/Relay and Client
- **Static Route and Policy route**
- DNS Relay
- NTP
- Firewall

#### **Management**

- HTTP and HTTPS
- Telnet and SSH
- CLI
- SNMP v1, v2c, v3
- USB flash drive support for log
- **Managed WLAN AP**
	- Managed AP NWA5160N, NWA5560-N a nd NWA5550-N
	- Unified Pro AP NWA3160N, NWA3560-N and NWA3550-N
	- Unified AP NWA5121-NI, NWA5121-N an d NWA5123-NI, new NWA5301-NJ

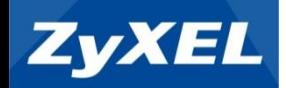

## NWA5123-NI Feature

#### **WLAN Feature**

- 2.4 GHz & 5 GHz
- Radio Channel 2
- 4 Embedded Antenna ( 2x2 3dBi / 2dBi )
- **RF Specifications** 
	- **2.4 GHz(11g/n)**
		- 2.4 GHz(IEEE 802.11 b/g/n)
		- USA(FCC) : 2.412 to 2.462 GHz
		- Europe(ETSI) : 2.412 to 2.472 GHz
	- **5 GHz(11a/n)**
		- 5 GHz(IEEE 802.11 a/n)
		- USA(FCC) : 5.15 to 5.35 GHz ; 5.725 to 5.850 GHz
		- Europe(ETSI) : 5.15 to 5.35 GHz ; 5.470 to 5.725 GHz
	- **FCC 23dBm ~ 26dBm (11 a/b/g/n)**
	- **EU 17dBm ~ 26dBm (11 a/b/g/n)**
- **Support Data Rate** 
	- 802.11 a/g : 1, 2, 5.5, 6, 9, 11, 12
	- 18, 24, 36, 48 and 54 Mbps
	- 802.11n : up to 300 Mbps in
	- MCS15 (40 MHz ; GI=400 ns)

#### **Ethernet**

- IEEE 802.3
- **IEEE 802.3u**
- **IEEE 802.3af (PoE)**
- **Radio Modulation**
	- IEEE 802.11n (OFDW/DSSS)
	- 48 / 54 Mbps (QAM-64)
	- 24 / 36 Mbps (QAM-16)
	- $\cdot$  12 / 18 Mbps (QPSK)
	- 6 / 9 Mbps (BPSK)
- **Power supply**
	- 12V DC. 1A
- **Network**
	- VLANs / DHCP Client
	- QoS (WMM / WMM Power Saving)
	- CLI Management

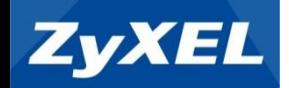

### All-in-One 지능형 통합 컨트롤러

 6 GbE 및 VLAN 인터페이스 지원 최대 64 AP 중앙집중 관리(Default 8 AP) Routing / NAT 보안 DHCP Server / Relay 지원 RADIUS, LDAP 및 Microsoft AD 지원 Captive Portal 사용자 정의 웹 지원

## ● AP 자동 감지 및 프로비저닝

 쉽고 빠른 AP 배치와 통합 관리 프로비저닝 기반 AP 자동 업그레이드 IETF 표준 기반의 CAPWAP 프로토콜 지원

### 논스톱 무선 네트워크 확장

 Auto-Healing AP 장애 자동 복구 ZyMESH로 AP 커버리지 확장 자동 채널 선택 (DCS) / Load-Balancing 지원

## ● Guest 엑세스 그룹 관리

 Guest 계정 관리 및 동적 계정 생성 BYOD(Bring your own device)에 대한 MAC 인증 관리

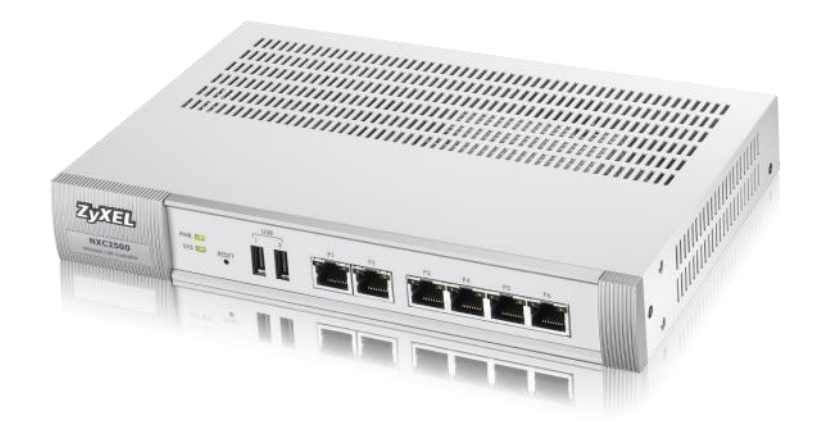

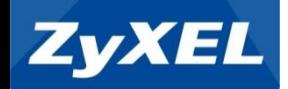

#### IEEE 802.11n WLAN

 2.4GHz / 5GHz 동시 듀얼 밴드 동시 지원 802.11 a/b/g/n 무선 모드 및 최대 300Mbps 무선 대역폭 LAN 1Gbps 포트 및 802.3af PoE 지원

## ● 무선 확장 및 트랙픽 관리

 WDS(Wireless Distribution System) 무선 분배 시스템 Auto Healing 기능 (NXC Controller 와 Managed Mode 시) ZyMESH 무선 망 지원 (NXC Controller 와 Managed Mode 시) 동적 채널 선택(DCS) 지원 Load-Balancing 무선 트래픽 제어

## 고성능 RF 내장 안테나

 2x2 MIMO(다중입출력) 및 3dbi/2dbi의 빔 스트림 지원 Tx 빔-포밍(Beamforming) 및 MLD 지원 천정, 기둥 및 벽면 설치

## ● 근접 AP 모니터(MON) 모드 지원

Rogue / Friendly AP MON Mode 지원

# ● 편리한 AP 원격 관리 기능

Web UI , CLI(SSH, Telnet), SNMP

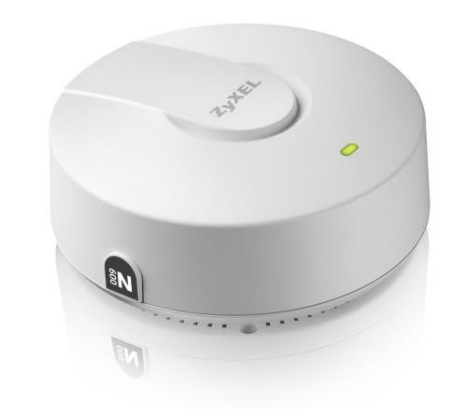

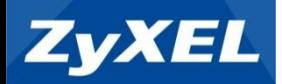

# **2.** 초기 설정

1) 관리자설정(NXC2500) 2) Routing / NAT 및 DHCP Server 3) AC<>AP 연동 4) SSID 및 보안키 설정

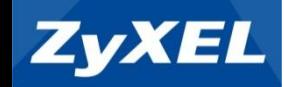

## GUI(Graphic User Interface) 접속하기

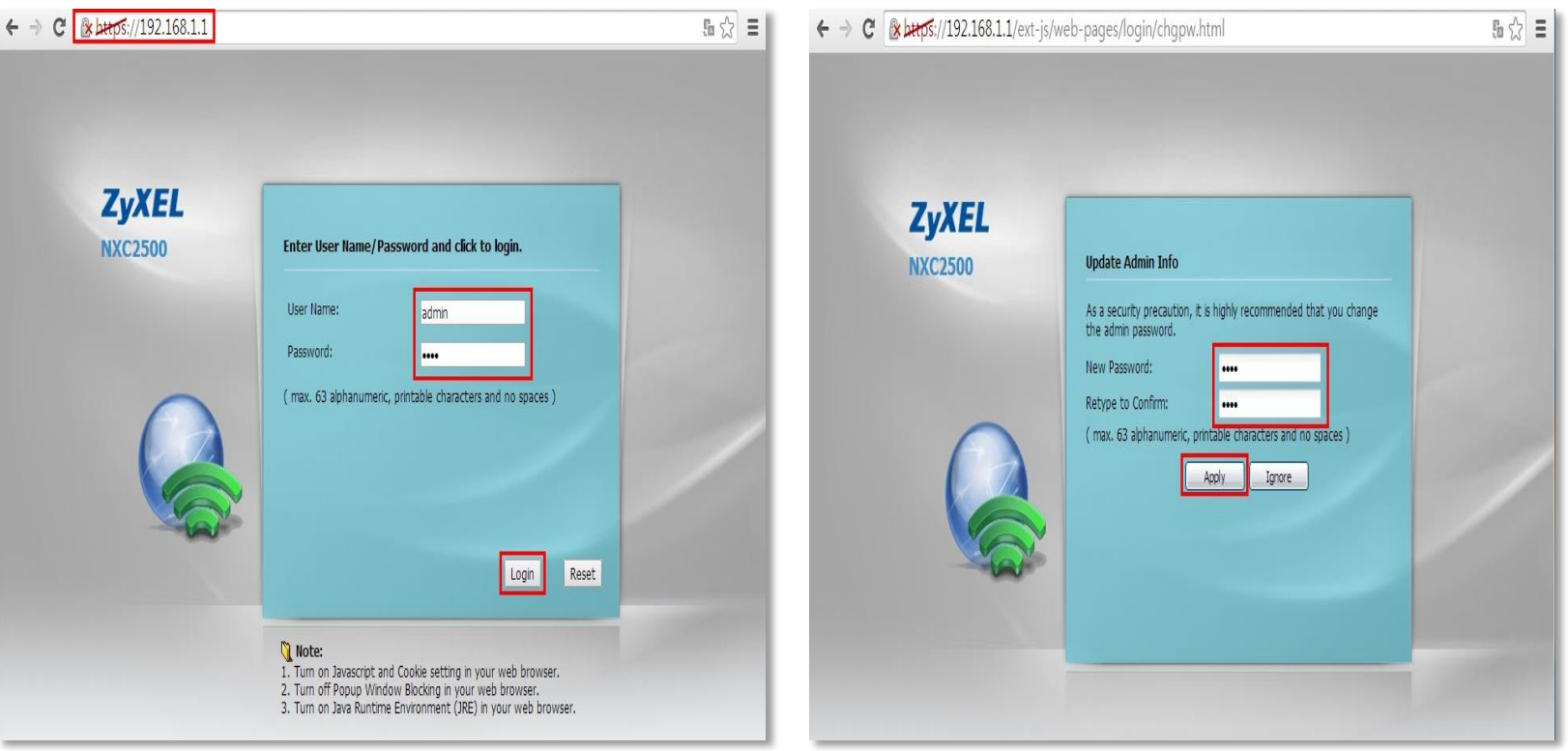

PC IP를 192.168.1.X 로 설정 한 후, APC LAN포트에 연결

인터넷 익스 플로러 창을 열고 **https://192.168.1.1** 을 입력 / User Name : **admin** / Password : **1234** (Default ID/Password)

"**Login**" 버튼 클릭 합니다.

- 초기 접속 시 패스워드 변경을 권장하며, 다음에 할 경우 "**Ignore**" 를 클릭
- **Password** 변경을 원할 경우 새로운 Password 입력 후 "**Apply**" 클릭 후 재 로그인

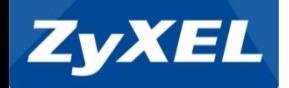

**Dashbord :** 

**Monitor:** 

**Configuration:** 

**Maintenance:** 

화면의 간략한 정보 확인

네트웤, IP, 시스템, AP 설정

패킷 캡쳐, 시스템리부팅

시스템, 트래픽, AP상태, 로그 등 확인

파일업/다운로드, 펌웨어업그레이드,

## 메인 화면

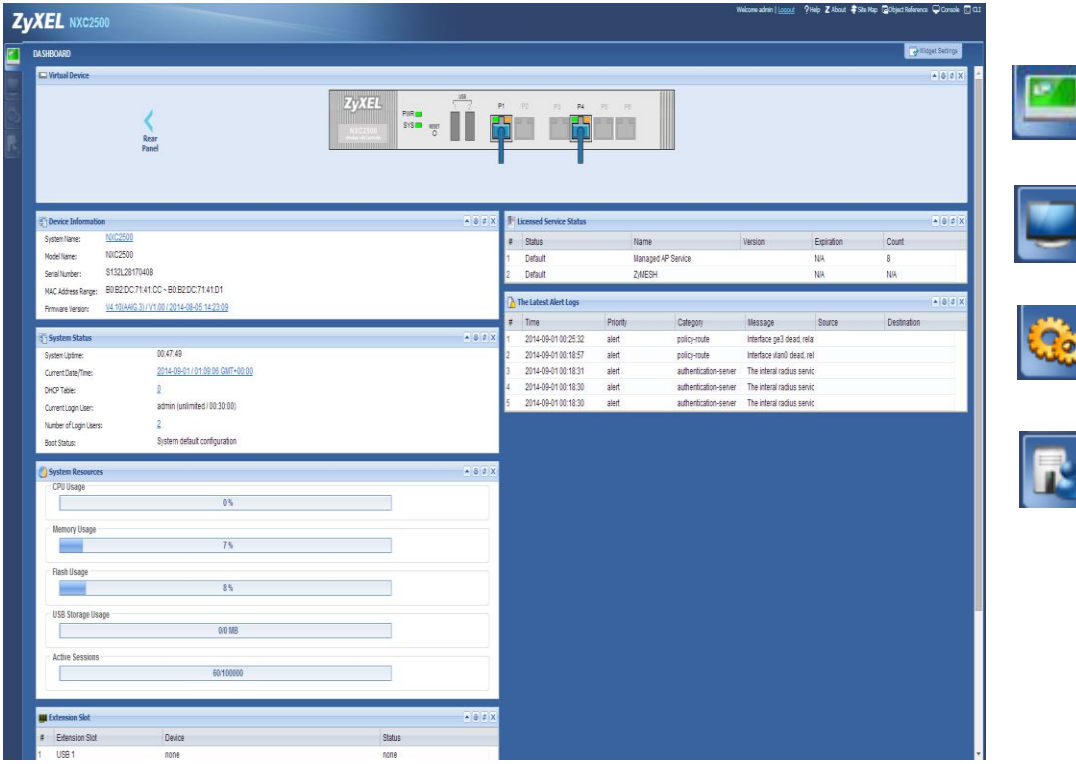

- 초기 접속 또는 "**DashBorad**" 이동 시 위와 같이 화면 출력
- 기본적인 정보들은 "**DashBord**" 에서 확인 가능

(케이블 연결상태, 제품정보, 하드웨어 사용률, 인터페이스, 라이선스, Log등)

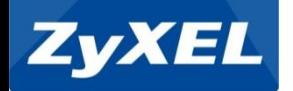

## 인터페이스 관리 IP 설정하기

#### > Configuration > Network > VLAN > Edit

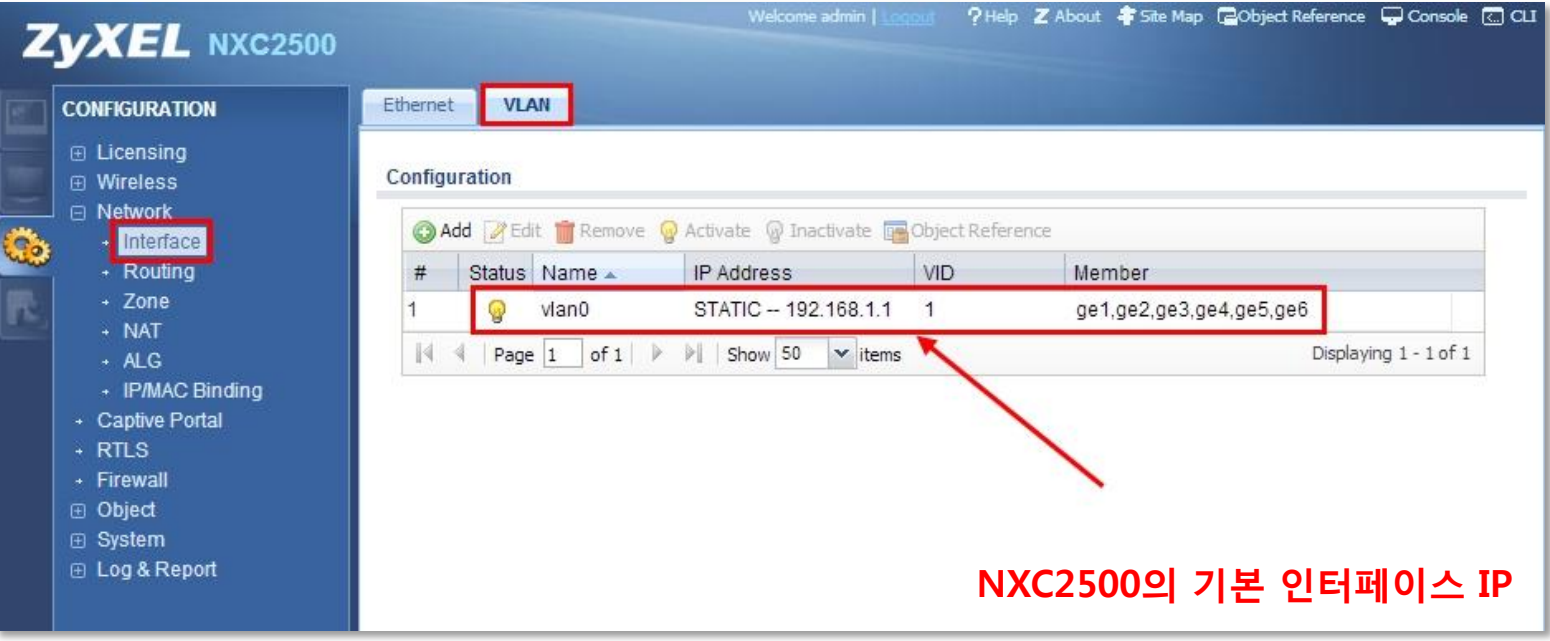

- ▷ NXC2500은 초기 인터페이스 형식은 L2 모드 인 VLAN 인터페이스로 활성화 되어 있습니다.
- 해당하는 VLAN 정보를 클릭하고 "Edit" 버튼을 클릭하여 VLAN IP 설정 환경으로 이동 합니다.
- "Member" 타이틀 항목에 보면 "ge1~ge6" 포트가 VLAN 포함 된 것을 확인 할 수 있습니다.

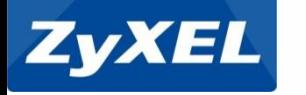

# Routing / NAT 및 DHCP Server

VLAN IP 수정하기

#### > Configuration > Network > VLAN > Edit

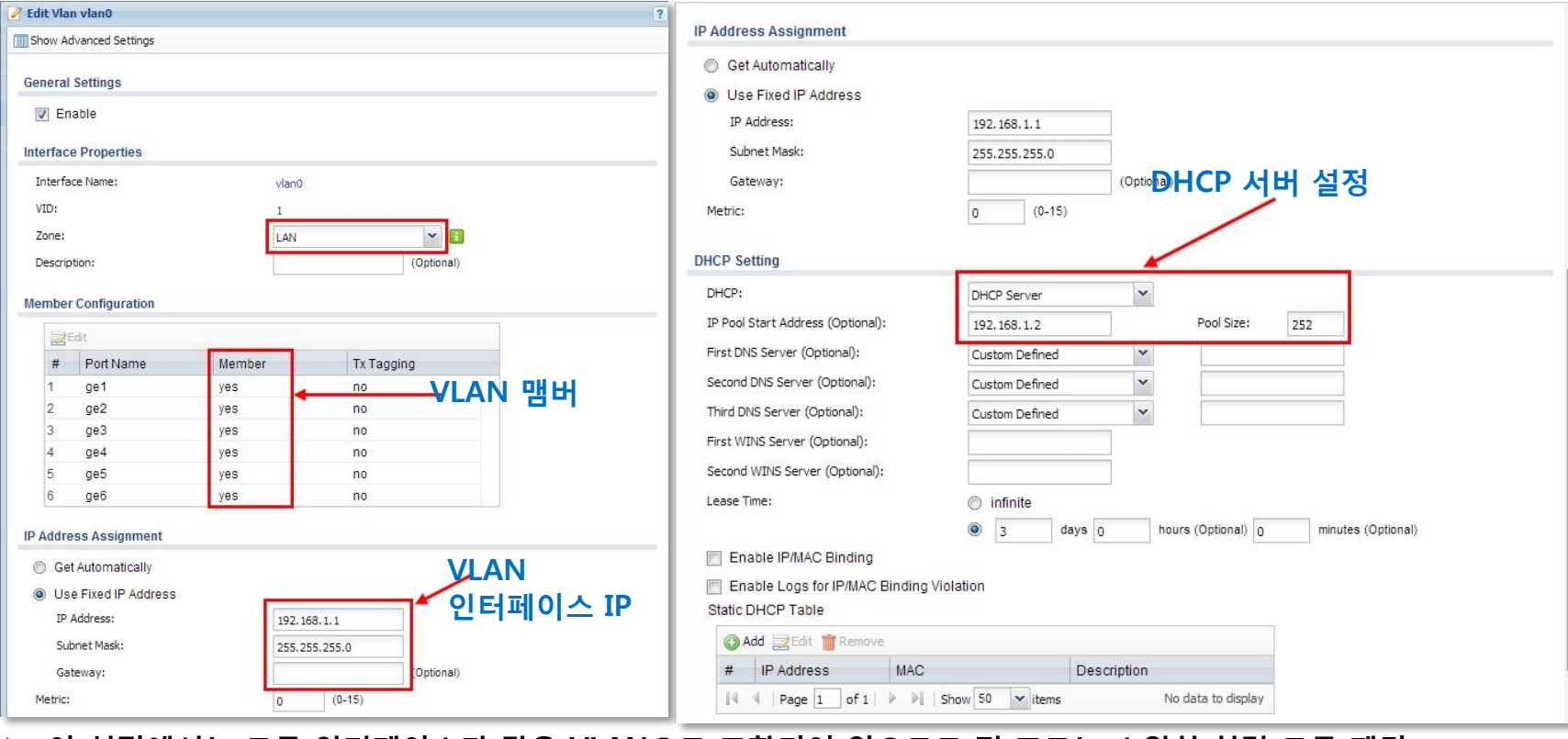

- 이 설정에서는 모든 인터페이스가 같은 VLAN으로 포함되어 있으므로 전 포트는 스위치 처럼 모든 패킷 통신이 가능한 상태입니다.
- 해당하는 VLAN 정보를 클릭하고 "Edit" 버튼을 클릭하여 VLAN IP 설정 환경으로 이동 합니다.

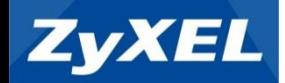

# Routing / NAT 및 DHCP Server

## 인터페이스 Ethernet초기 환경

#### > Configuration > Network > Ethernet > Edit

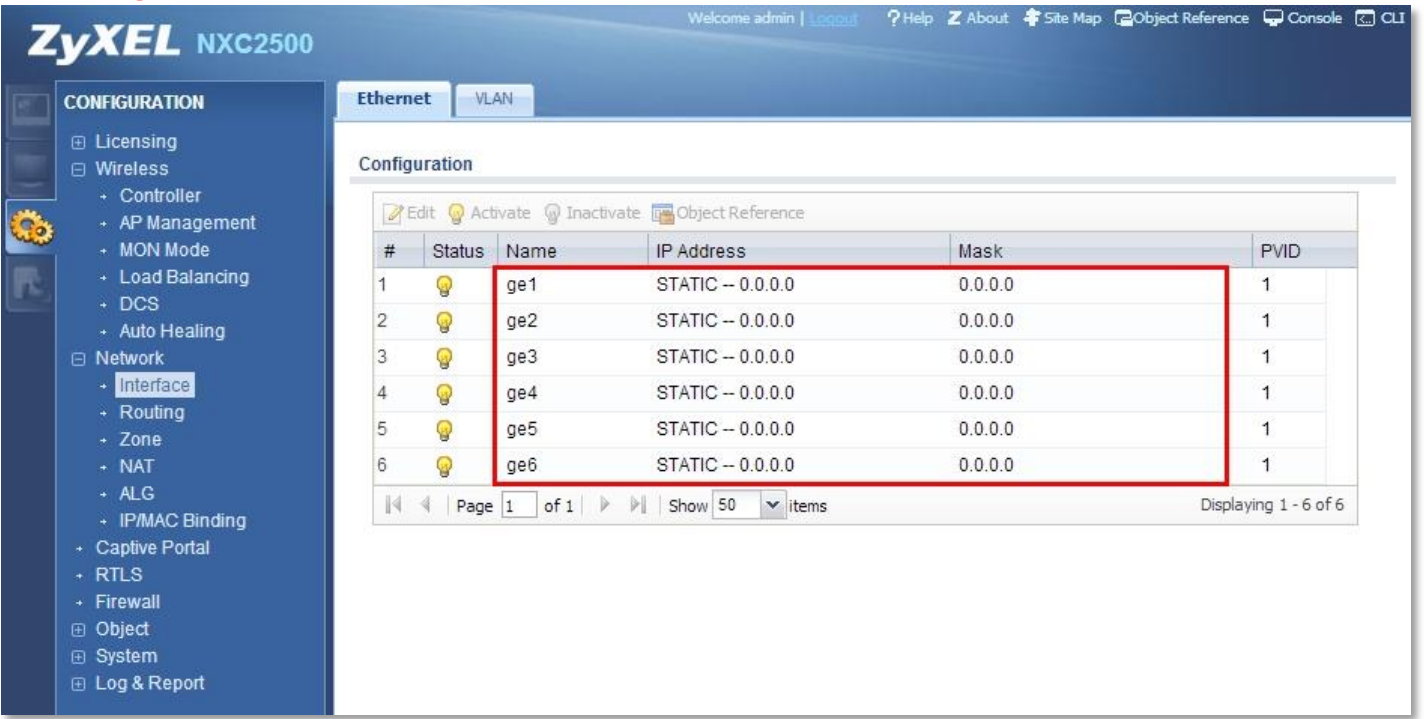

- 이더넷 설정에서 보면 현재 인터페이스의 IP가 모두 0.0.0.0 설정으로 된 것을 확인 할 수 있습니다.
- 현재는 VLAN 인터페이스로 L2 모드가 초기 상태이기 때문에 만약 해당 포트의 인터페이스를 활용하여 게이트웨이로 활용하려면 VLAN 포트 맴버에서 비활성 해 주어야 합니다.

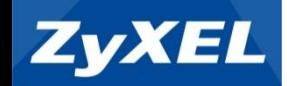

AC<->AP 연동

- 프로비저닝(Provisioning)이란
	- ✔ NWA5123-NI를 Managed 모드로 변경 후 NXC 컨트롤러에 연결하면 이 두 장치 사에는 프로비저닝을 진행하게 됩니다.
	- ✔ 프로비저닝이란 관리 되는 메인 장치로 부터 상호 연결에 필요한 인프라 자원을 할당, 배 치, 배포하는 역할을 말합니다.
	- 즉, NWA5123-NI를 Managed 모드로 설정하고 NXC 컨트롤러에 연결하게 되면 컨트롤 러는 AP의 현재 OS 펌웨어와 상관없이 컨트롤러 자신의 OS 펌웨어를 강제적으로 AP에 설치 실행하게 합니다. 이에 AP는 컨트롤러로 부터 받은 펌웨어를 자신에게 설치하고 AC(컨트롤러)러 부터 IP등을 할당 받아 컨트롤러의 SSID, 보안 키와 같은 설정 등을 동기 화 할 수 있게 됩니다.
	- 따라서 컨트롤러와 AP 사이에 프로비저닝이 이루어지고 있을 때에 물리적인 LAN 케이 블이 분리되게 되면 진행하던 OS 펌웨어에 문제가 생기므로 AP는 펌웨어 부재로 부팅이 되지 않을 수 있기 때문에 이에 주의하셔야 합니다.

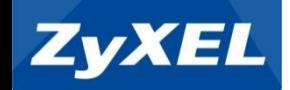

AC<->AP 연동

• 프로비저닝 단계

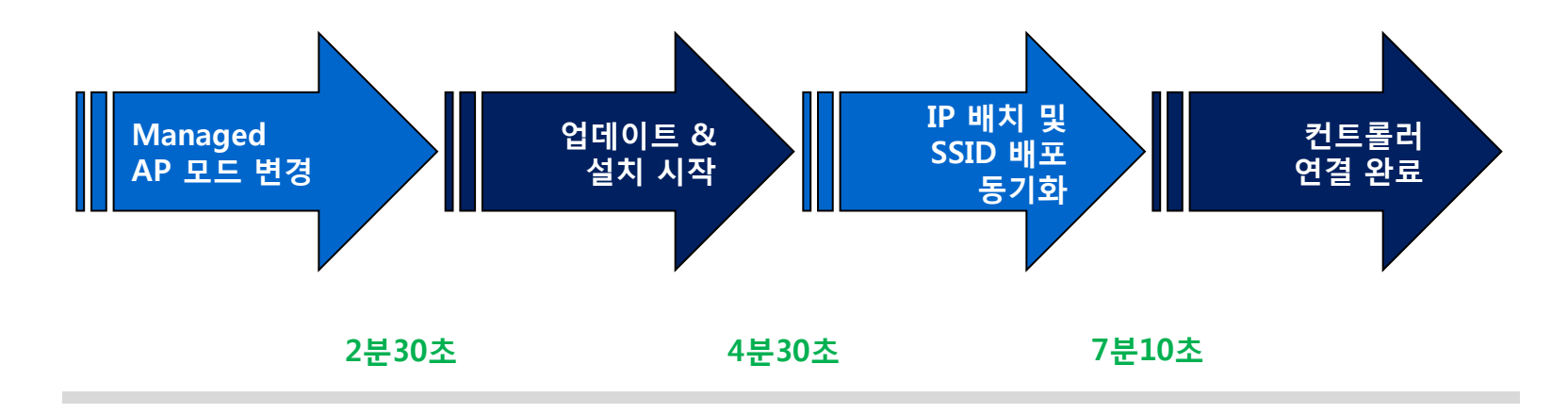

# 최소 연결 시간 7분 소요

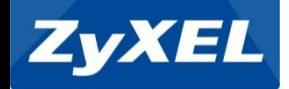

## NWA5123-NI Managed Mode 변경

#### > Configuration > MGNT Mode > Manged AP

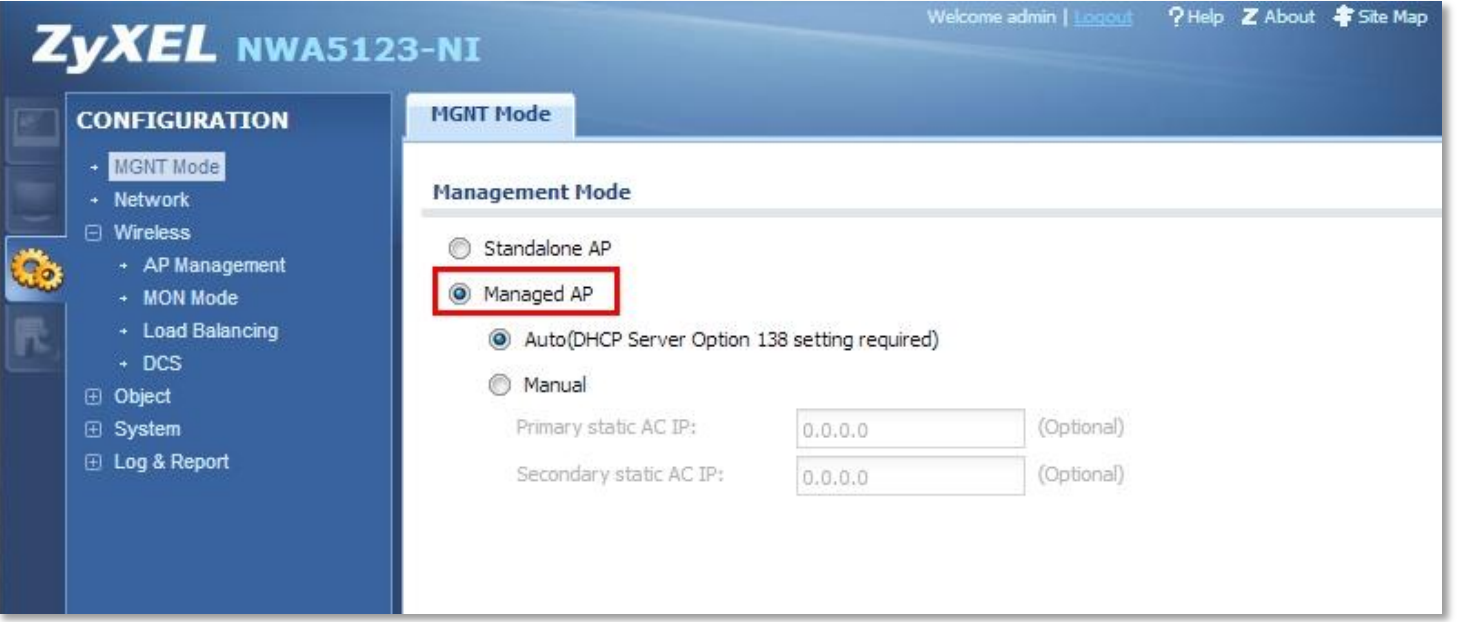

> NWA5123-NI를 같은 네트워크 및 직접 랜 케이블을 연결하고 관리자 설정으로 들어 갑니다.

 AP 모드를 Managed 모드로 선택하고 IP는 컨트롤러의 상단이 DHCP 환경 일 때 Auto 설정하며 Static 환경 일 때 AC(컨트롤러) IP를 수동 설정 해 줍니다.

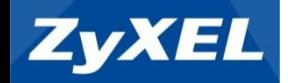

## NXC2500 Controller와 연결하기

#### > Monitor > Wireless > AP Information

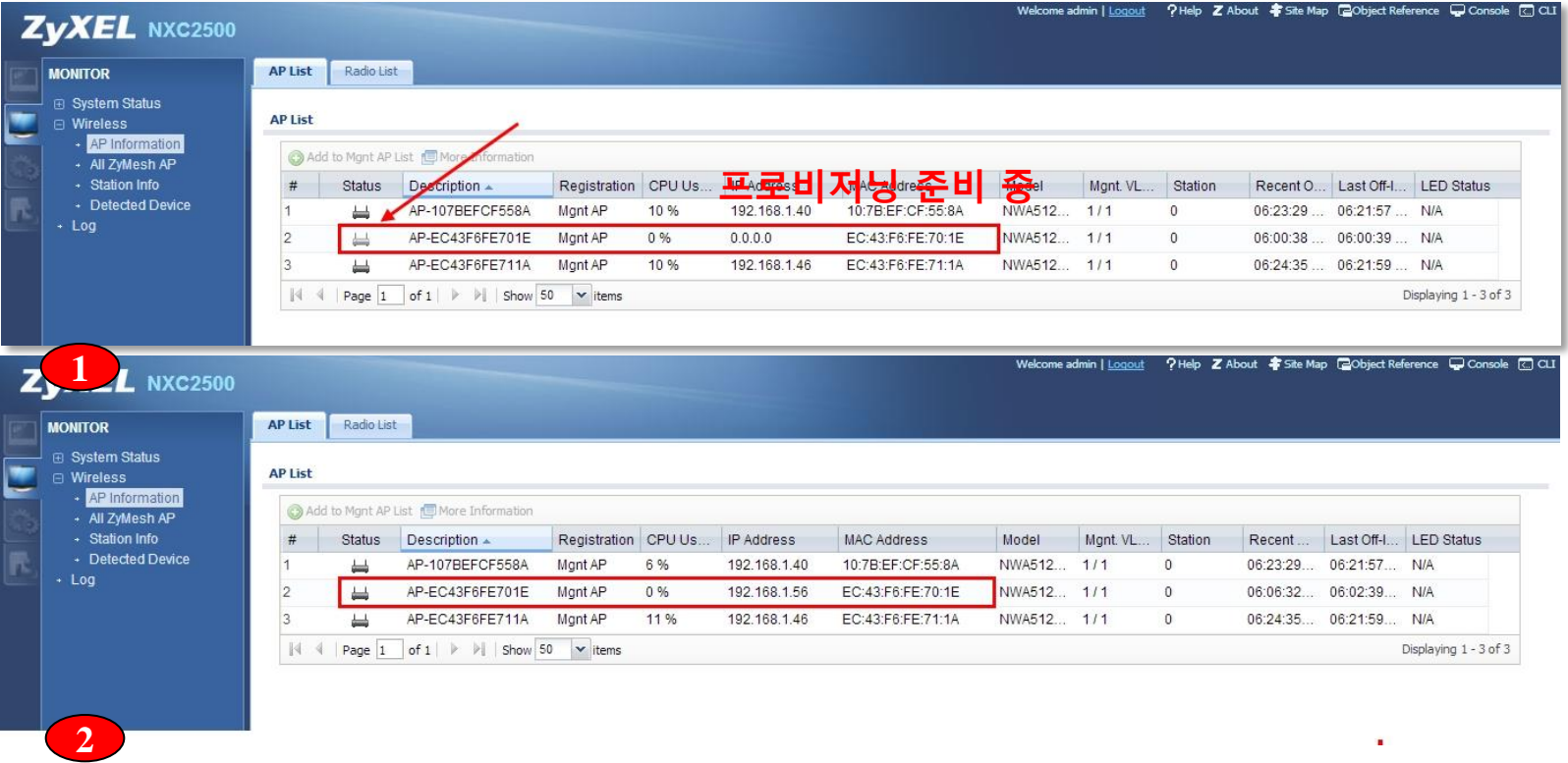

- 1번은 AP 프로비저닝 진행 중이며 아이콘의 모양이 음영처리 되어 있으며 MAC은 인식을 하였으나 아직은 컨트롤러로 부터 IP를 할당 받지 못한 상태 입니다.
- ▶ 2번은 프로비저닝 단계가 완성되었으며 컨트롤러로 부터 IP를 자동 할당 받았습니다.

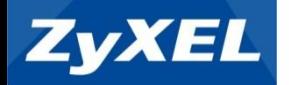

## AC<->AP 연동

## NWA5123-NI의 Managed IP를 수동으로 고정

Router> configure terminal Router(config)# capwap ap vlan ip address 192.168.1.10 255.255.255.0 Router(config)# capwap ap vlan ip gateway 192.168.1.1 Router(config)# capwap ap vlan ip dns 8.8.8.8 Router(config)# write Router(config)# exit Router# show capwap vlan

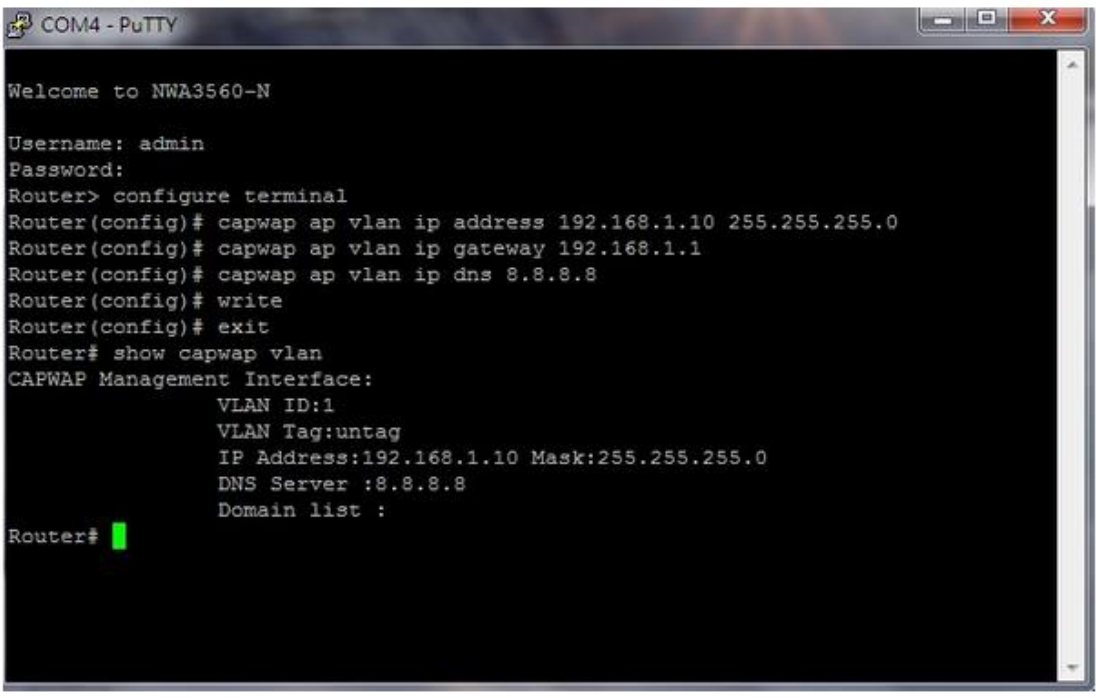

- 텔넷 프로그램을 통해서 NXC2500 콘솔 혹은 SSH로 접속합니다.
- 접속 후 "Configure Terminal" 모드로 들어가 위 설정과 같이 IP를 수정해 주시면 됩니다.
- GUI 환경에서는 AP IP를 Static으로 설정 불가합니다.

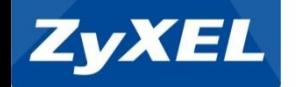

## NWA5123-NI Standalone Mode로 변경

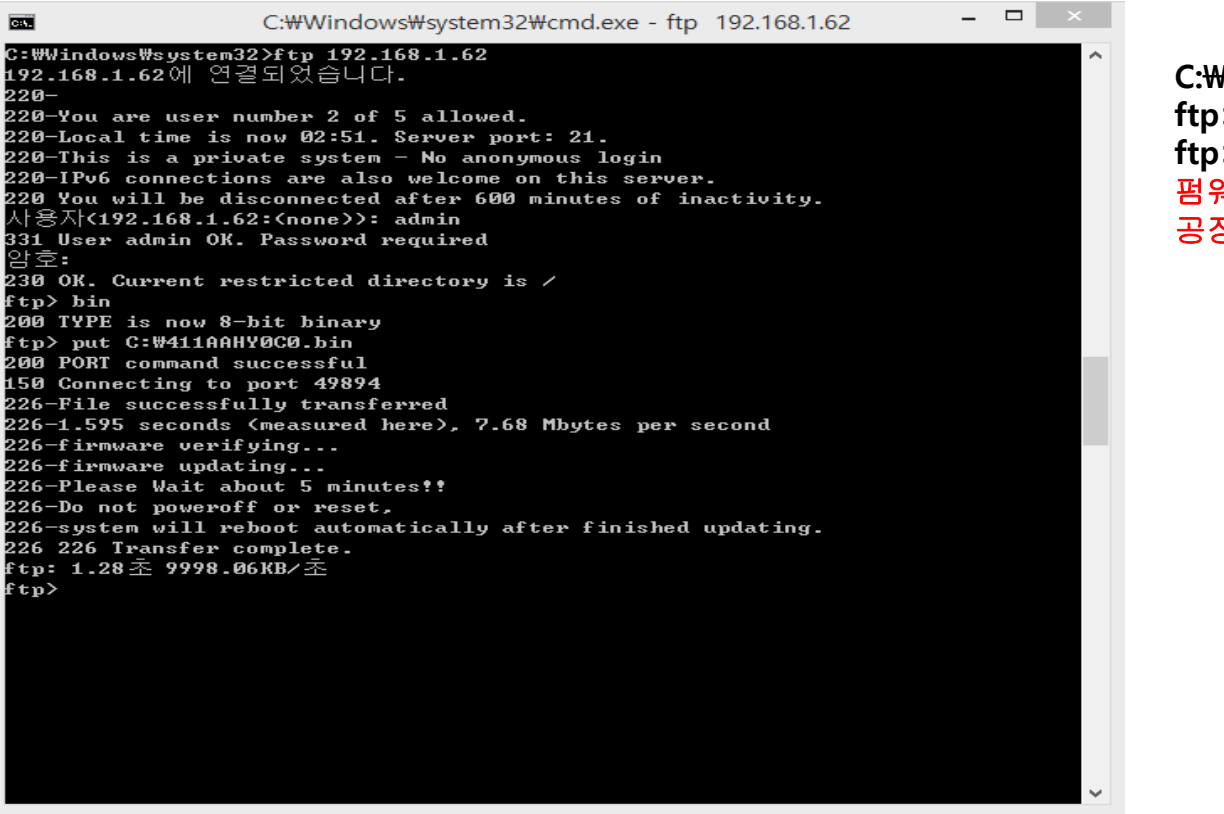

 $H$ <sub>tp</sub>  $X.X.X.X$  $>$ bin ftp>put C:\411AAHY0C0 웨어 업로딩이 끝나면 해당 **AP**는 공장 초기 상태인 192.168.1.2로 IP 변경

 AC 관리형 모드로 변경 후 리셋버튼을 눌러도 설정 환경만 초기화 되며 공장 초기화는 할 수 없습니다. (공장 초기화란 NWA5123-NI를 구매 초기인 단독형 모드로 되돌리는 것 입니다)

AP를 단독형 모드로 변경하 실 때에는 FTP 명령으로 단독형 펌웨어를 업데이트 하여 초기화 할 수 있습니다.

- 관리자 PC에서 DOS창을 이용하여 위와 같이 FTP 명령 시행
- 단독형(Standalone) 펌웨어는 Zyxel 글로벌 홈페이지(http://www.zyxel.com)로 접속하여 Support > Download Library 항목에서 해당 제품(NWA5123-NI)을 검색하여 다운로드 받으실 수 있습니다.

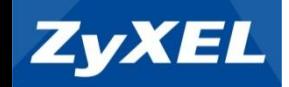

• SSID 편리한 구성 단계

- 초기 SSID 생성시 우선순위 설정을 통해 쉽고 빠르게 구성 <sup>할</sup> <sup>수</sup> 있습니다.

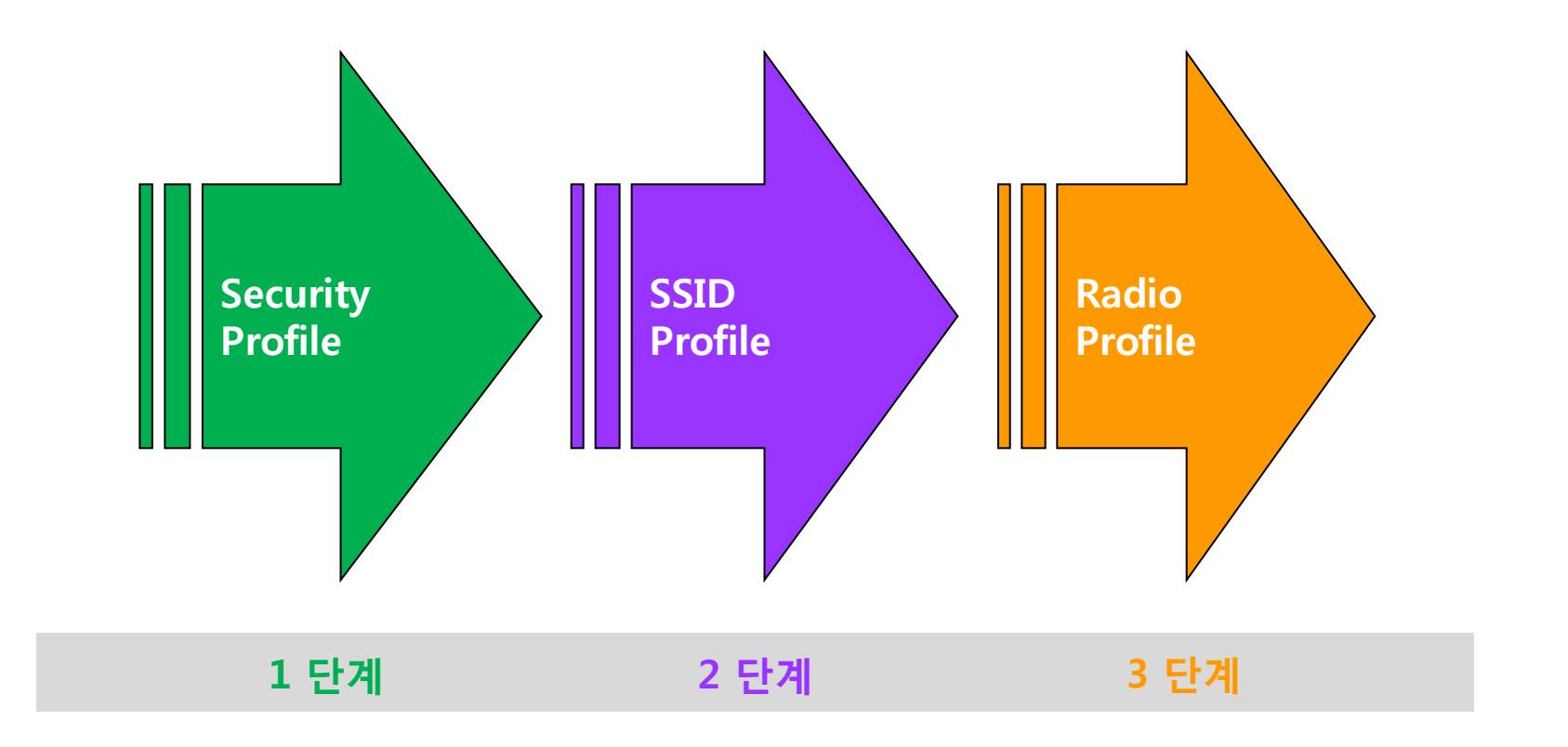

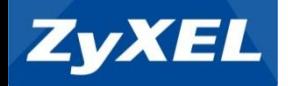

## SSID Profile 생성

#### > Configuration > Object > AP Profile > SSID List

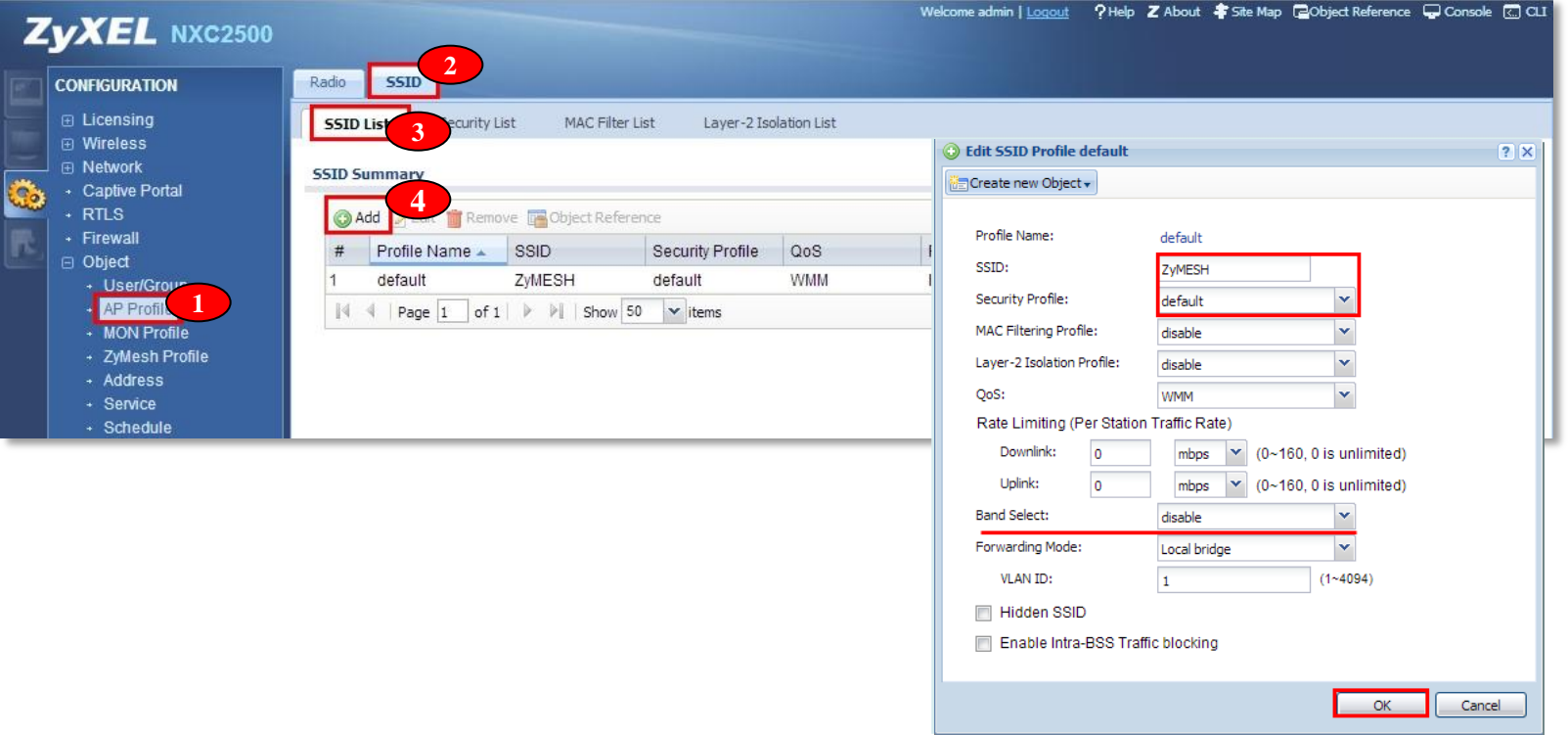

- 위 설정은 Default 라는 프로파일 이름으로 SSID "ZyMESH"라는 이름으로 SSID를 생성하였습니다.
- "Security Profile"은 앞에서 생성한 보안 키 값을 선택 설정 합니다.
	- \* 설정 마다 프로파일 이름을 설정해야 하는 이유는 초기 값이 "default"로 되어 있기 때문에 설정 상 헷갈리는 실수를 하실 수 있으므로 보통은 프로파일 이름과 실제 SSID 이름은 동일하게 설정하는 것이 편리 합니다.
- 동일 SSID(2.4GHz , 5GHz)에서 5GHz 우선 연결은 Band Select "Standard" 설정이 필요 합니다.

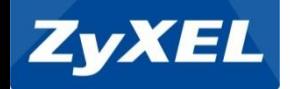

## Radio 주파수에 SSID Profile 추가

> Configuration > Object > AP Profile > Radio

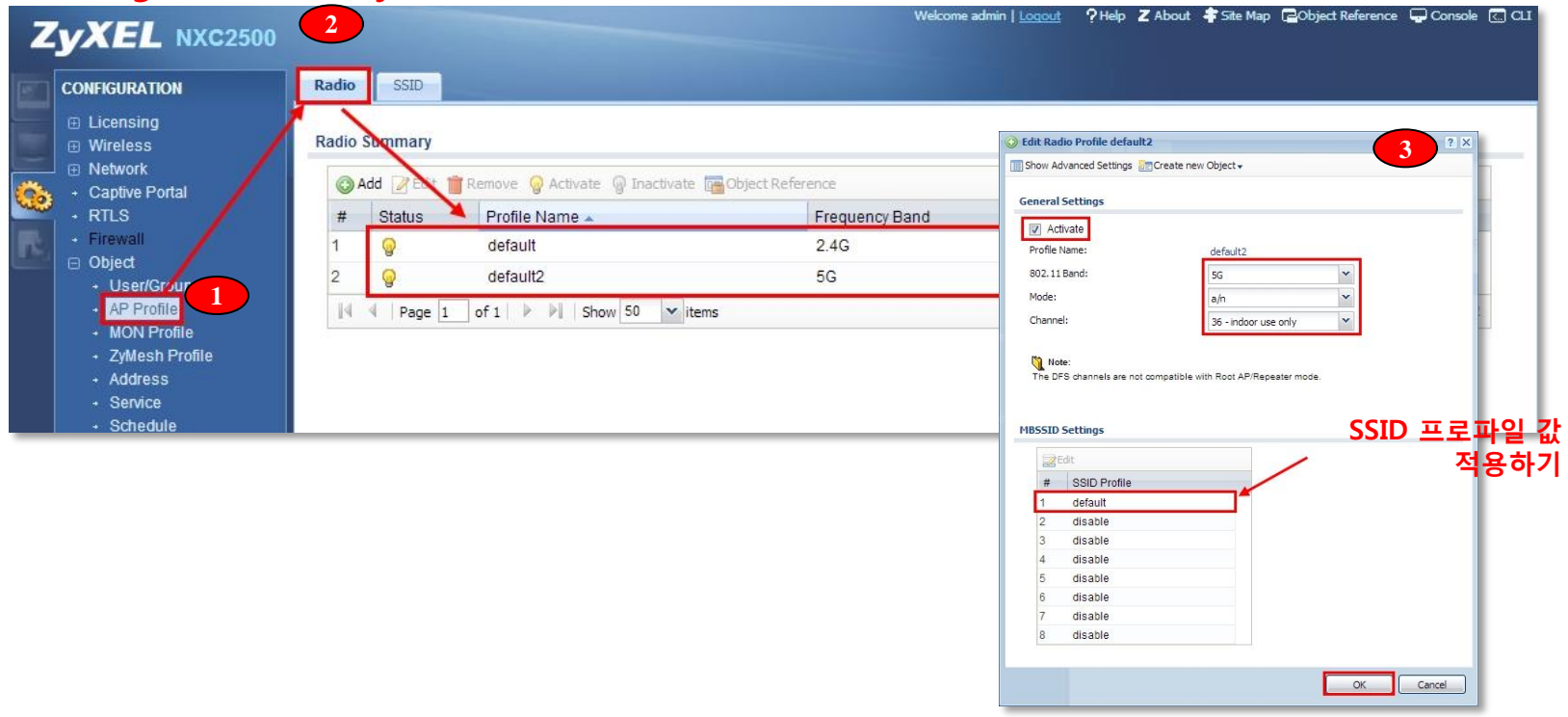

- 먼저 "Activate" 로 활성화 확인 합니다.
- ▶ Radio 주파수 별 SSID 프로파일 값을 적용합니다.
- 같은 SSID를 각 2.4G 및 5G에 동일 적용이 가능하며 무선 단말에서는 SSID가 단일 SSID로 보이게 됩니다. 이는 동일 SSID로 2.4G와 5G가 동시에 뿌려지게 되며 무선 단말의 무선랜카드의 성능 및 802.11n 지원 하는 단말에 따라 먼저 5G를 선택하며 구형 무선랜 같은 경우는 2.4G로 접속하게 됩니다.
- > 만약 2.4G와 5G 주파수 별 SSID를 생성하기 원한다면 각 각 다른 이름으로 SSID를 생성해 주시면 됩니다.

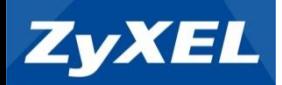

# **3.** 기능 설정

- 1) Repeater AP 연결 설정
- 2) ZyMESH 설정
- 3) Auto Healing
- 4) DCS (Dynamic Channel Selection)
- 5) Load Balancing
- 6) Roaming

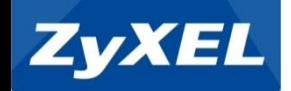

- Repeater 연결 구성도 예시
- Repeater를 구성하기 전 Root AP를 먼저 구성해야 합니다. Repeater AP는 "ZyMESH\_AP" 프로파일 매칭 설정으로 자동 연결을 시도 합니다.

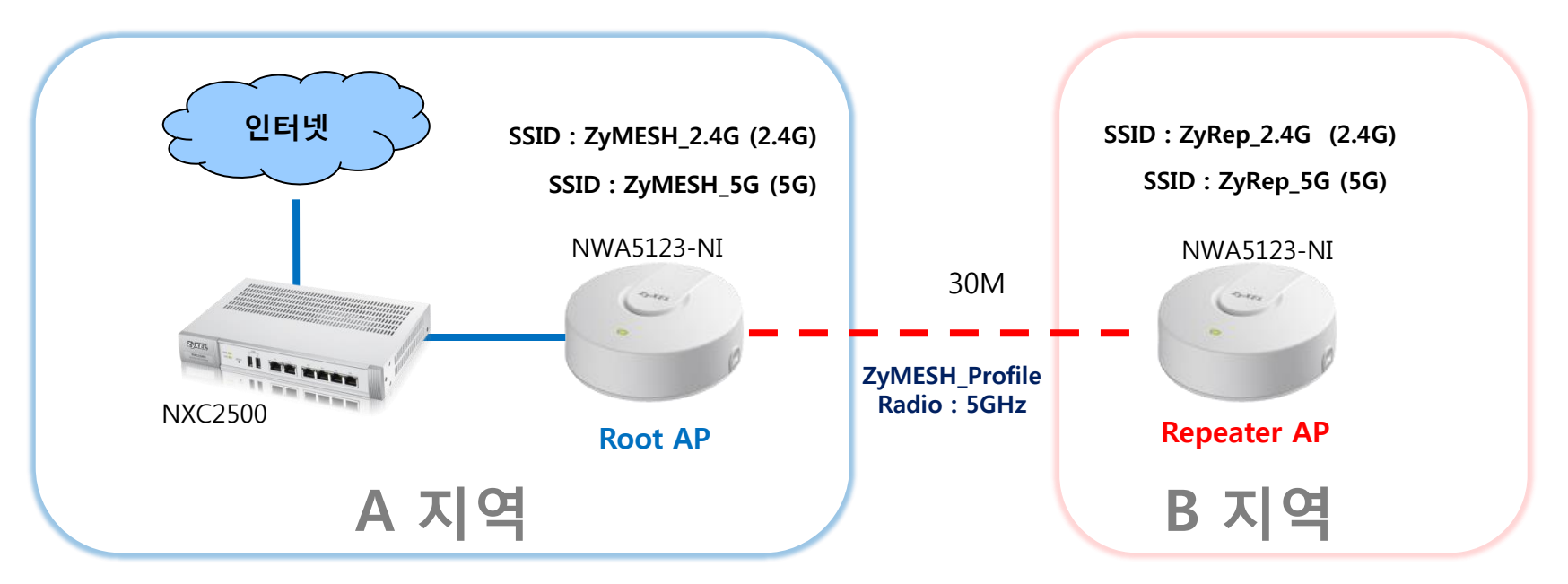

- 위 구성도에서와 같이 A지역은 인터넷을 연결 할 수 있는 지역이고 B지역은 A지역으로 부터 LAN 선을 연결 할 수 없는 지역 입니다.
- B지역의 AP를 Repeater로 구성하면 "ZyMESH\_Profile" 값에 의하여 Repeater는 Root AP에 자동으로 연결 설정하게 됩니다.

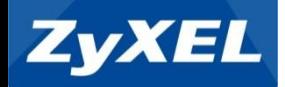

# Repeater AP 연결 설정

## Repeater 연결을 위한 Profile 값 생성

#### > Configuration > Object > ZyMESH\_Profile > ZyMESH Summary

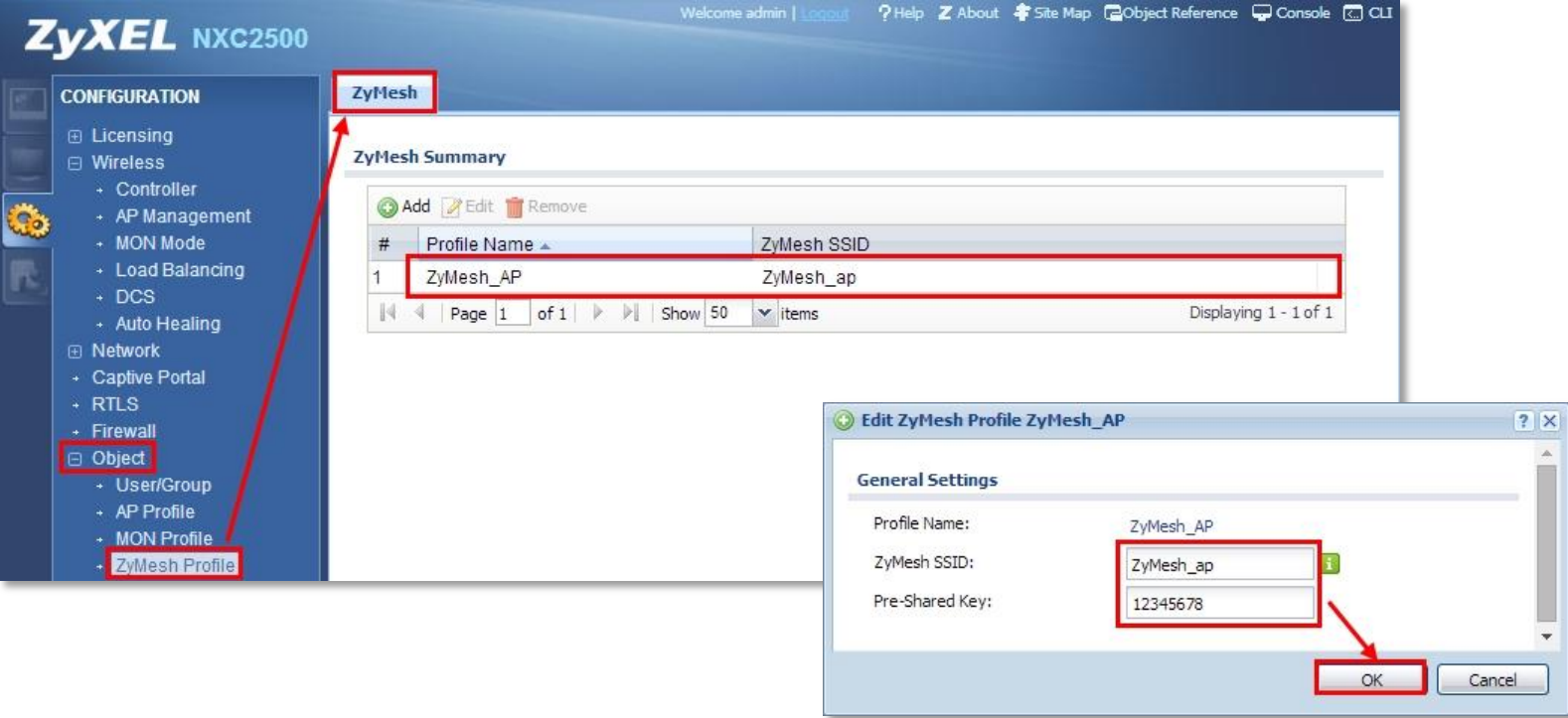

- 1단계에서 "ZyMESH\_Profile"에 AP 간 연결에 사용 되는 공통 SSID를 생성하여야 합니다.
- 이 프로파일 값은 서비스가 되는 SSID가 아닌 AP와 AP 사이의 Repeater 연결을 위한 SSID 값입니다.

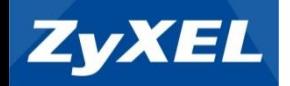

## Root AP 모드 설정

#### > Configuration > Wireless > AP Management > Mgnt. AP List

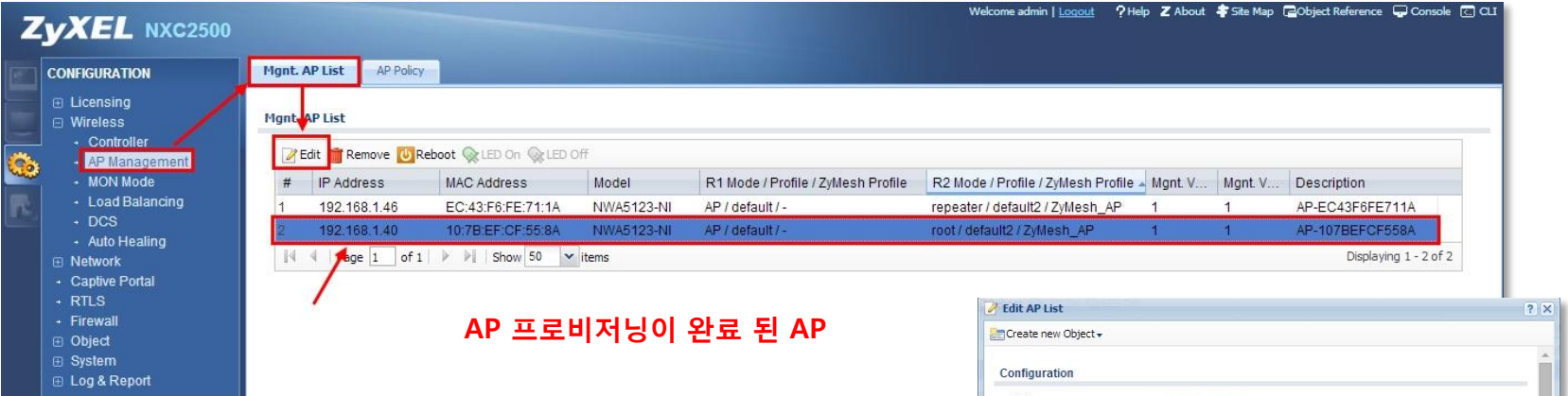

- 2단계 AP 모드 설정에서는 "Radio1" 과 "Radio2" 설정 항목이 존재하는데 "Radio1" 는 2.4GHz 주파수 이며 "Radio2" 는 5.GHz 주파수 입니다.
- AP 모드에서 "Root AP" 를 선택 합니다. (단, Root AP는 두 개의 주파수 모두 동시 설정이 가능하지만 ZyMESH 라이선스가 등록된 제품 일 때 가능합니다.)
- ▶ ZyMESH로 Root AP 설정은
- 앞에서 설정 생성 된 "ZyMESH\_Profile" 값을 해당 주파수에 추가 적용 시킵니다.

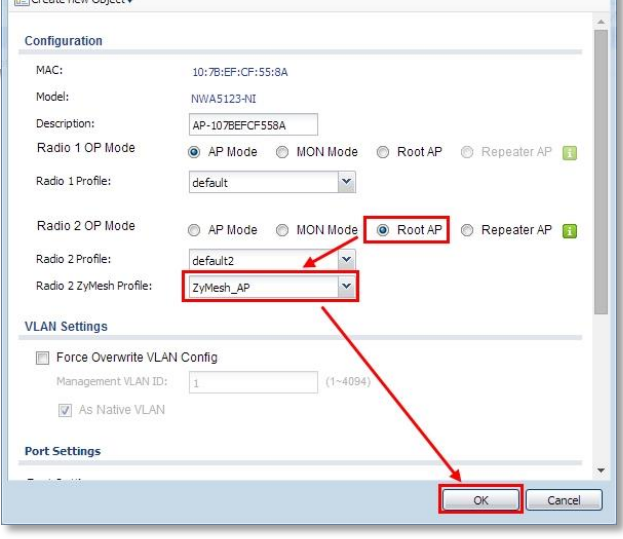

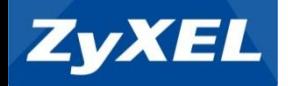

## Repeater AP 설정

> Configuration > Wireless > AP Management > Mgnt. AP List

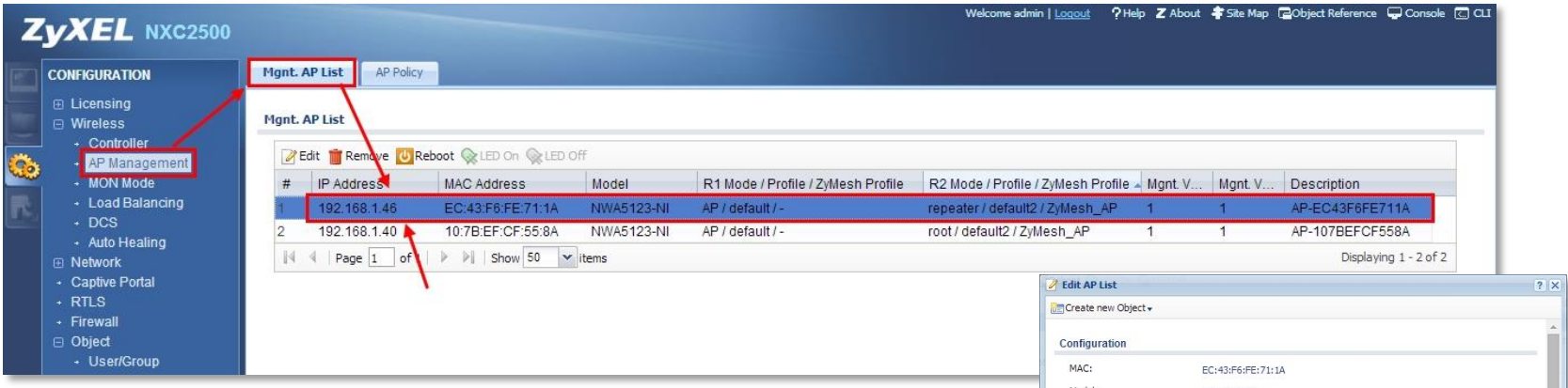

- 2단계 설정에서 Root AP 완료 되었다면 Repeater로 연결 될 AP 쪽도 동일한 "ZyMESH\_Profile" 값을 적용 설정 합니다.
- "Radio2\_Profile" 값은 Root AP와 다른 SSID 값 생성이 가능합니다.
- "ZyMESH\_Profile" 값은 원거리의 Repeater AP가 Root AP를 인식하고 연결하기 위한 특정 SSID이므로 무선 단말에 표시되는 SSID는 "Radio2\_Profile" 의 SSID를 제공하게 됩니다.

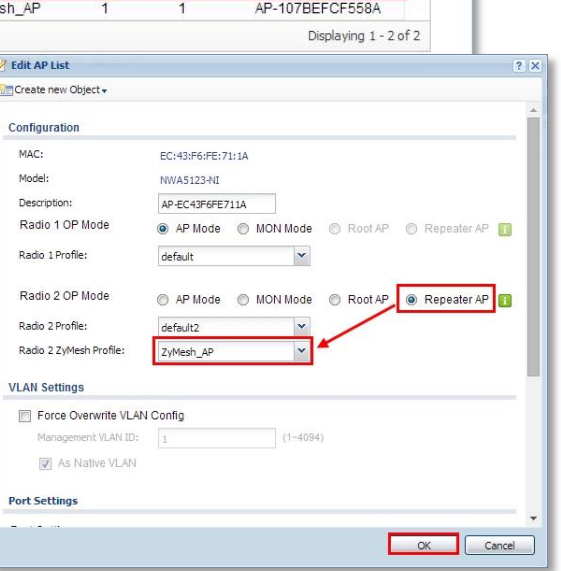

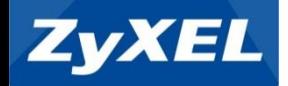

## Repeater AP 연결 확인

> Monitor > All ZyMesh AP > ZyMesh Link Info

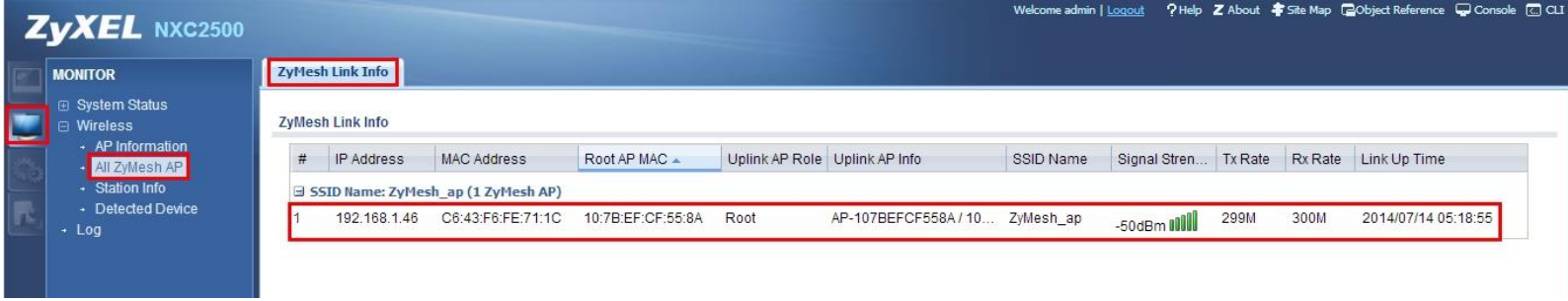

모니터 항목에서 현재 Root AP와 연결 된 Repeater AP로 연결된 MAC과 IP를 확인 할 수 있습니다.

## SSID 수신 상세

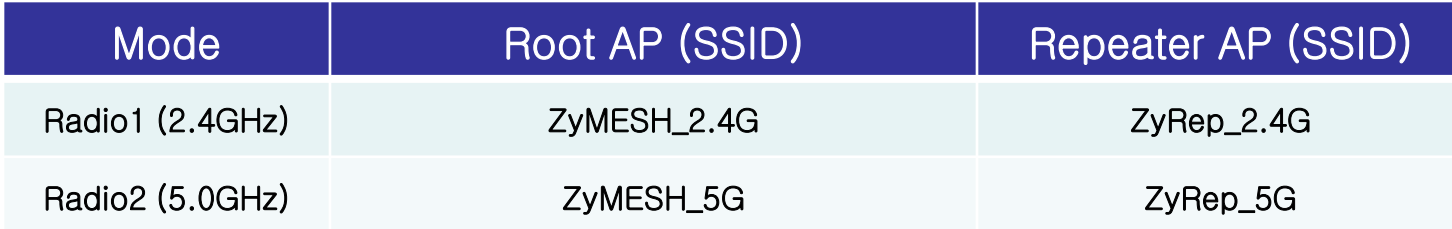

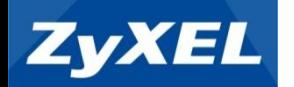

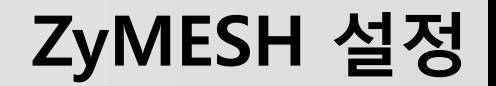

# **ZyMESH**

- 무선 MESH 배치를 위한 무제한 Root AP를 지원
- Wi-Fi 확장에 쉬운 솔루션을 제공
- 논스톱 무선 서비스에 대한 여러 경로를 선택

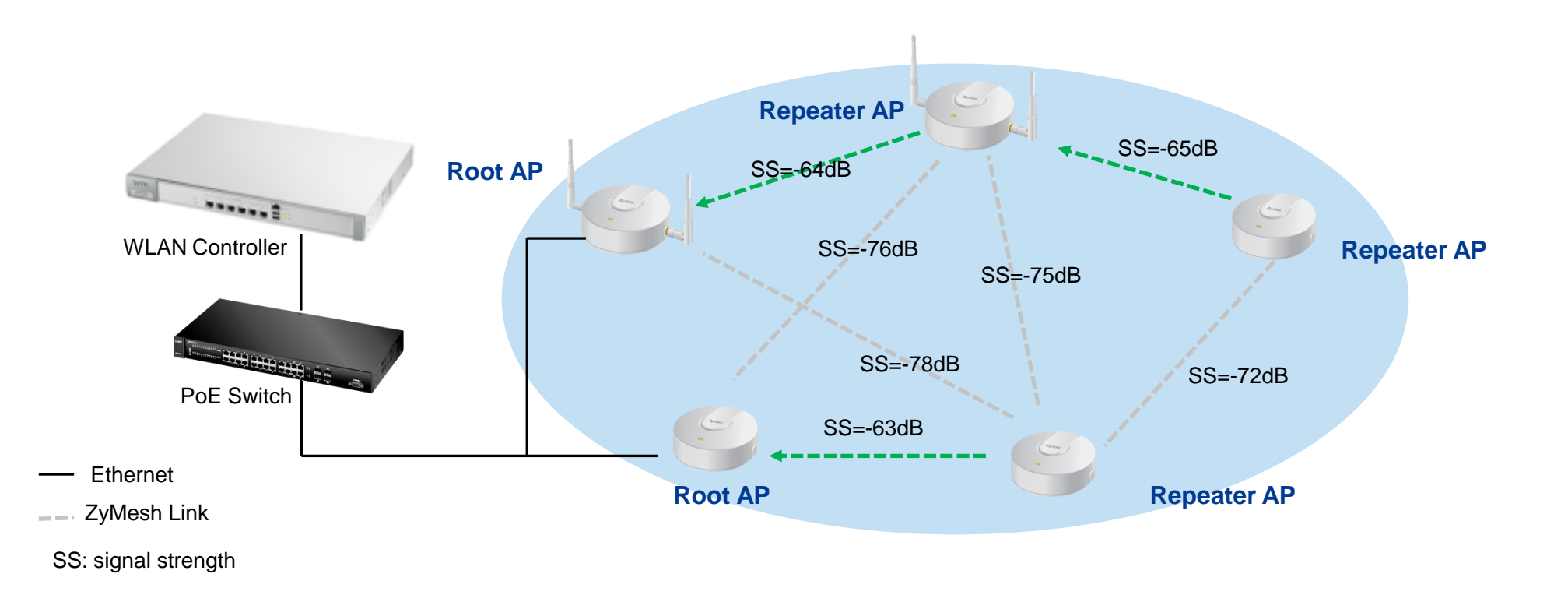

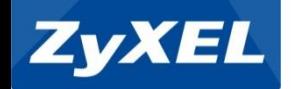

• ZyMESH 설정 요약

### ✓ ZyMESH 설정

Repeater AP 설정에서와 같이 동일하게 Root AP와 Repeater AP를 생성하여 줍니다.

#### ✓ 주파수(Radio) 선택 적용

 1개의 Root AP에서 2.4G 및 5G 모두 Root AP로 설정할 수 있으나 Repeater AP에서는 2.4G 혹은 5G 한 주파수에만 설정 할 수 있습니다. 즉, Root AP는 두 주파수에 Root 설정이 가능하지만 Repeater AP 쪽에서는 두 주파수 중

한 주파수로만 선택 할 수 있습니다.

#### $\checkmark$  SSID 설정 적용

 SSID는 각 각의 AP로 부터 생성이 가능하지만 ZyMESH의 활용은 하나의 경로 이상 시 다른 경로로 통신이 될 수 있도록 하기 위해 동일 SSID를 계획하는 것이 좋습니다.

#### ✓ ZyMesh\_Profile 설정

 이 SSID 프로파일은 서비스를 위한 SSID 값이 아니며 Root AP와 Repeater AP 간 무선 링크를 위한 값이므로 무선 클라이어트에서는 보이지 않는 SSID입니다.

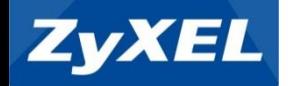

## ZyMESH 를 위한 Root AP 및 Repeater AP 설정

#### > Configuration > Wireless > AP Managerment > Mgnt. AP List

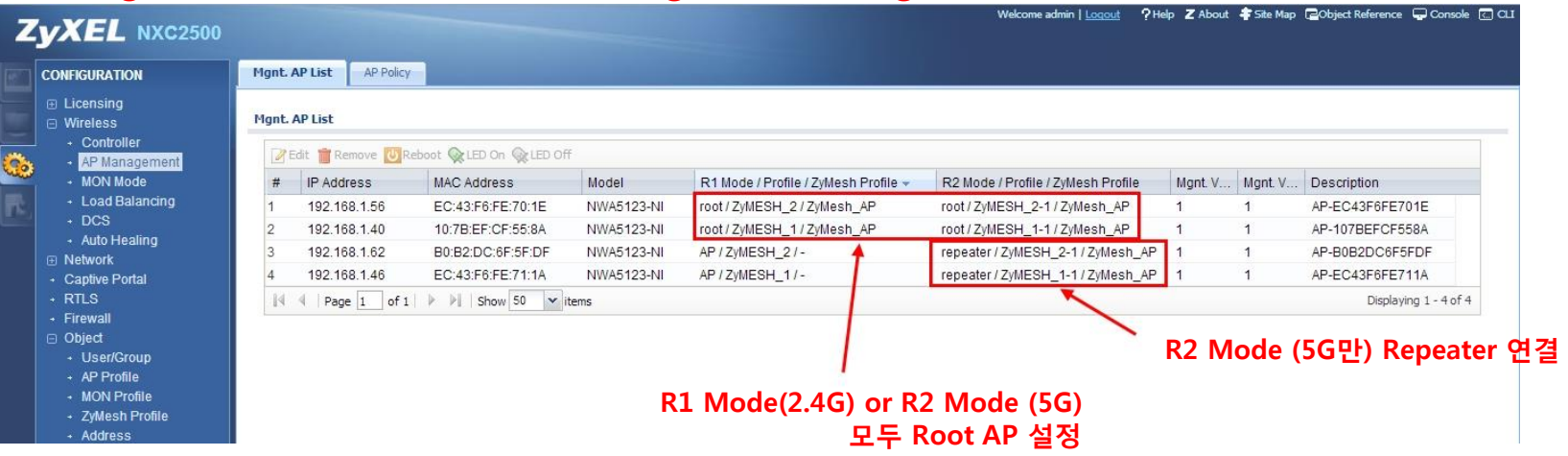

- 위 구성도에서와 같이 설정하기 위해서 Root AP에서는 2.4G와 5G 모두 Root 모드로 설정 하였습니다.
- B지역의 Repeater AP에서는 ZyMESH 연결을 위한 5GHz 주파수를 통해 ZyMESH 링크를 설정 하였습니다.

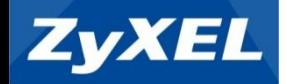

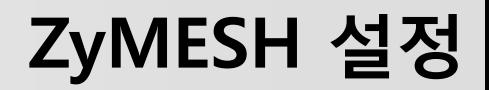

## ZyMESH를 위한 Root AP 및 Repeater AP 설정

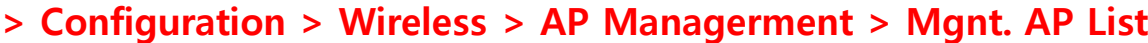

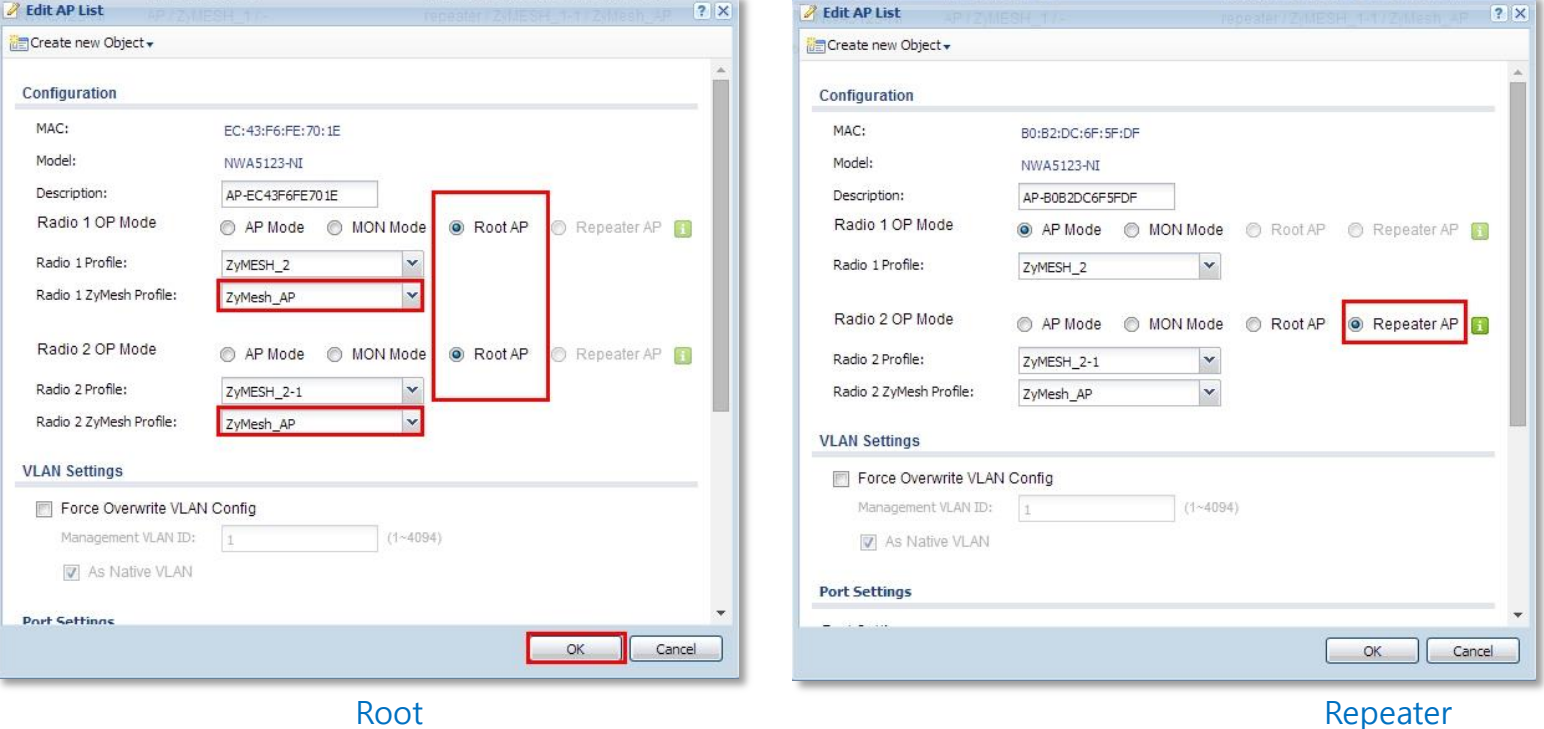

- 위 구성도에서와 같이 설정하기 위해서 Root AP에서는 2.4G와 5G 모두 Root 모드로 설정 하였습니다.
- B지역에 있는 Repeater AP는 5GHz로 설정을 합니다.
- 위 설정과 같이 또 다른 Root AP와 Repeater AP 설정도 동일한 방법으로 설정 합니다.

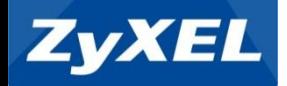

## ZyMESH 연결 확인

#### > Monitor > All ZyMesh AP > ZyMesh Link Info

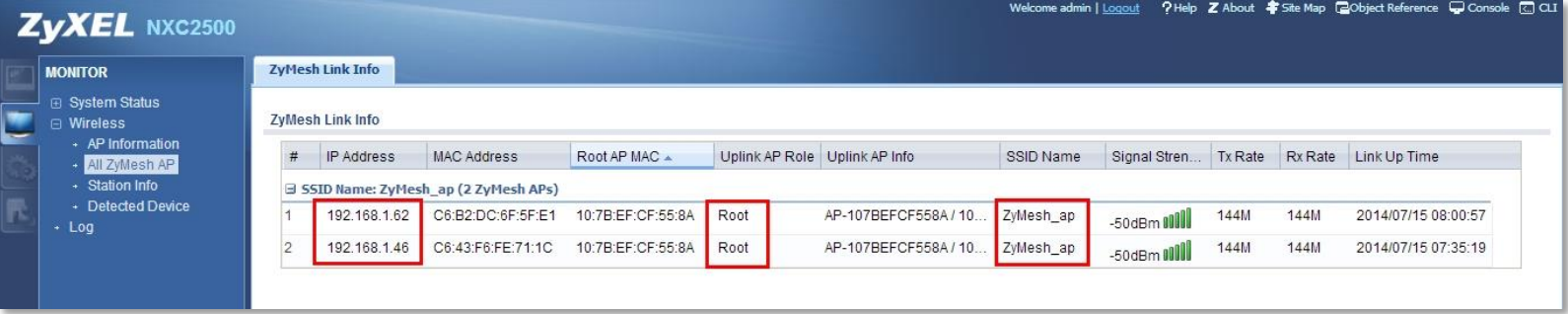

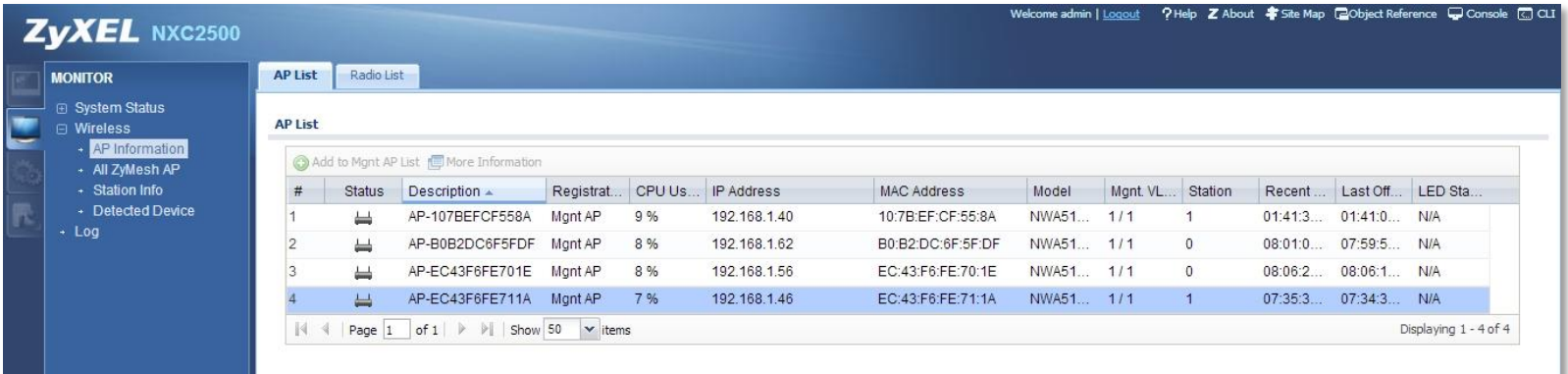

- "Monitor" 메뉴에서 현재 ZyMesh 연결 상황을 볼 수 있으며 리스트에 연결 Repeater AP를 확인 합니다.
- 각 AP의 IP와 연결 상태 및 정보 또한 확인 할 수 있습니다
- ▶ Repeater AP가 활성이 되면서 물리적인 LAN Link는 떨어지게 되며 LAN 케이블을 분리하여 B지역으로 이 동 설치를 하시면 됩니다.

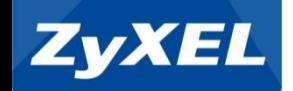

# Auto Healing

## Auto Healing 설정

- 다운되거나 신호가 약해진 인접 AP에 대해 자동 감지하고 근접 AP 신호 전력 조정
- Dead Zone에 대한 관리자의 AP 상태 점검 용이
- 매우 안정적이며 신뢰할 수 있는 서비스 제공

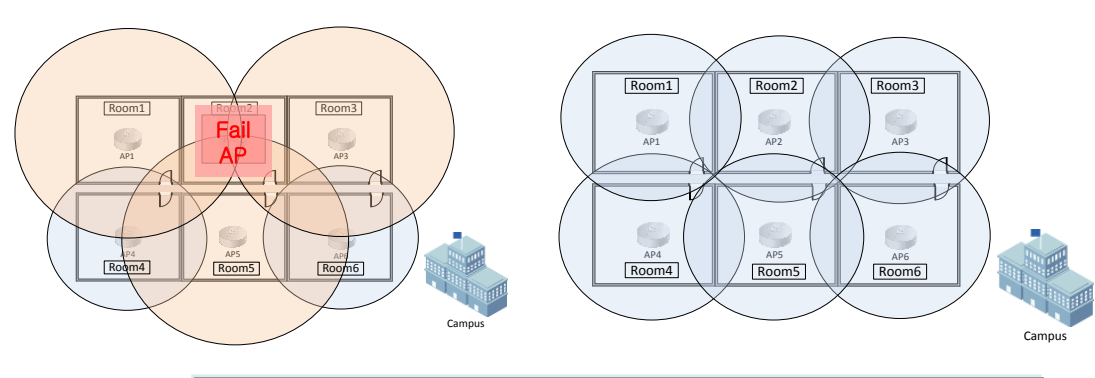

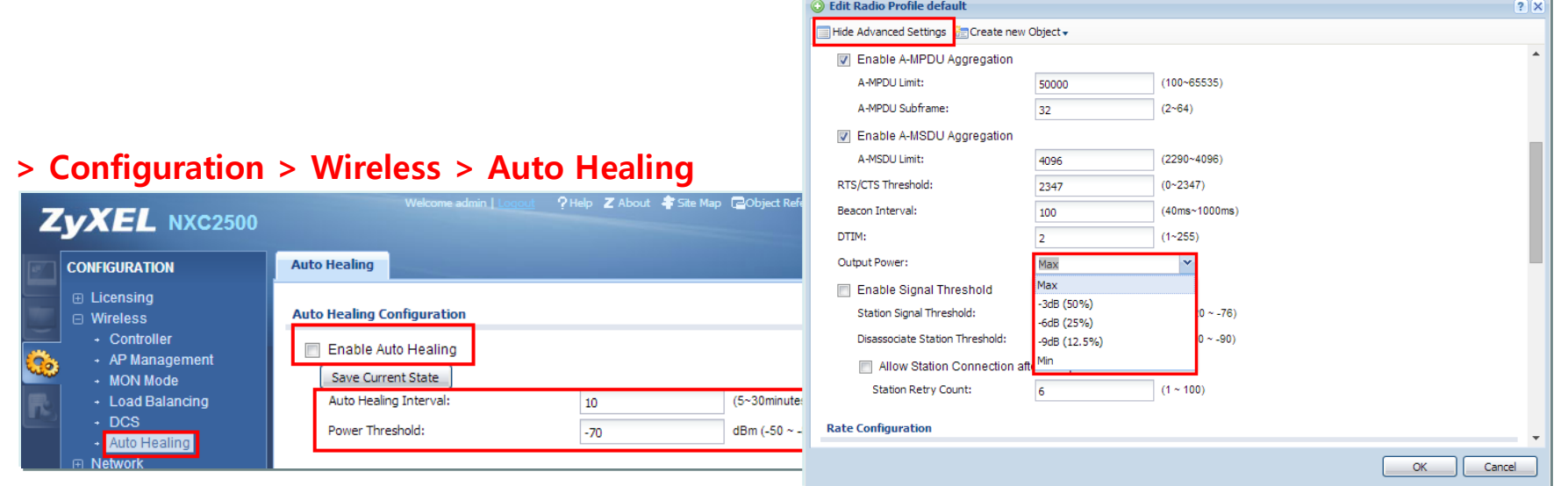

- "Auto Healing" 메뉴에서 Auto Healing Enable을 시켜줍니다.
- Auto Healing Interval(치유간격) 과 Power Threshold(주파수 임계치) 값을 설정 합니다.
- Dead Zone을 감지하고, 출력을 높이기 위해서는 AP Output Power 조정이 필요 합니다.

Configuration > AP Pofile > Radio > Edit > Show Advanced Setting

(Default 설정은 Output Power가 MAX 입니다)

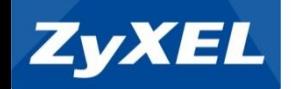

# DCS (Dynamic Channel Selection)

## DCS (Dynamic Channel Selection)

- 동적 채널 선택의 4가지 방법 개선 효과
	- 깨끗한 AP 채널을 검색하기 위한 RSSI 알고리즘
	- 오류 방지를 위한 별도의 채널 스캔
	- 최소의 노이즈 채널 선택으로 최적화
	- 신호 간격과 수동 방식 모두 AP를 위한 채널 선택

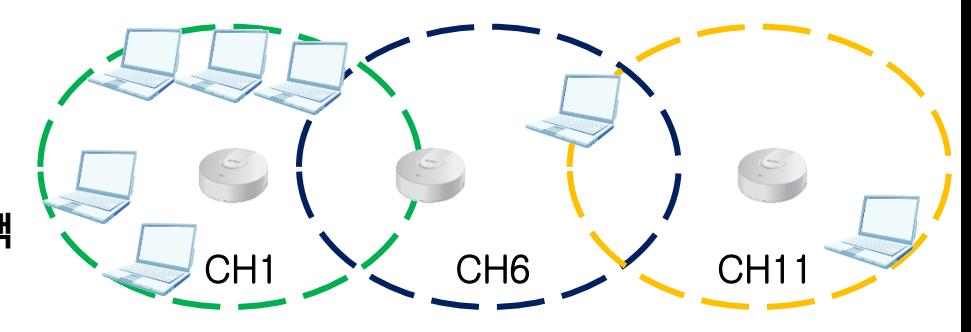

#### > Configuration > Wireless > DCS

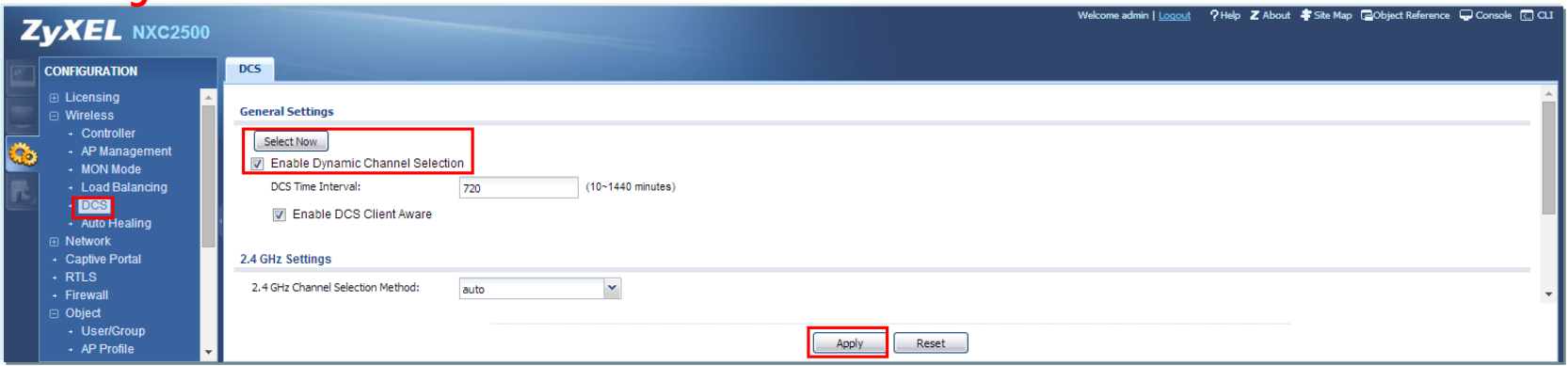

- 동적 채널 선택(DCS)는 AP가 자동으로 그 주변 영역을 스캐닝하고 채널이 다른장치에 의해 사용되고 있는 것을 탐지하여 사용자가 적은 채널을 자동으로 사용
- DCS Time Interval 선택 후(Default 720 Sec) DCS Enable

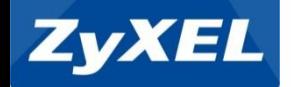

## Load Balancing

- 무선 AP에 허용되는 Station의 수를 제한하거나 송,수신 무선 트래픽의 양을 제한
- 대역폭의 부하 균형을 유지
	- > Configuration > Wireless > Load Balancing

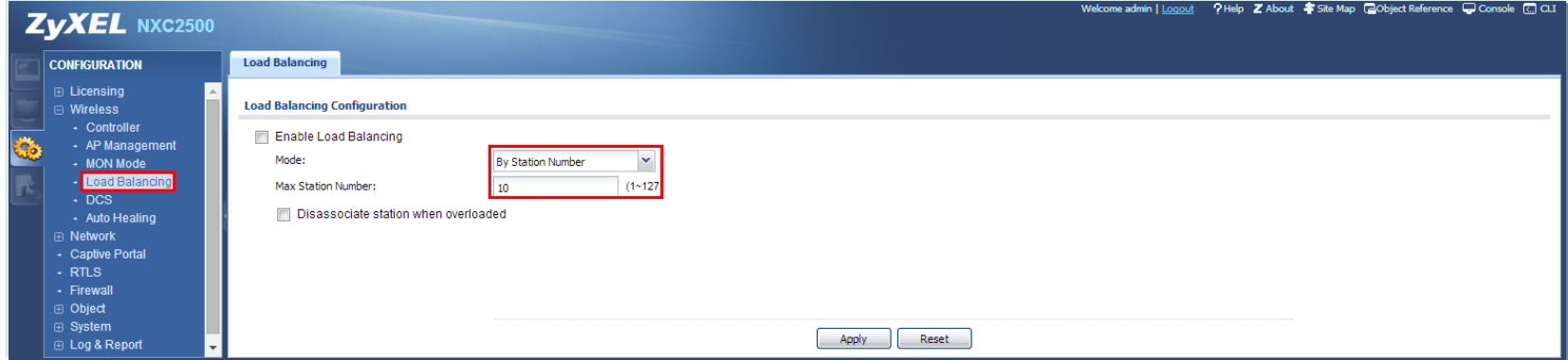

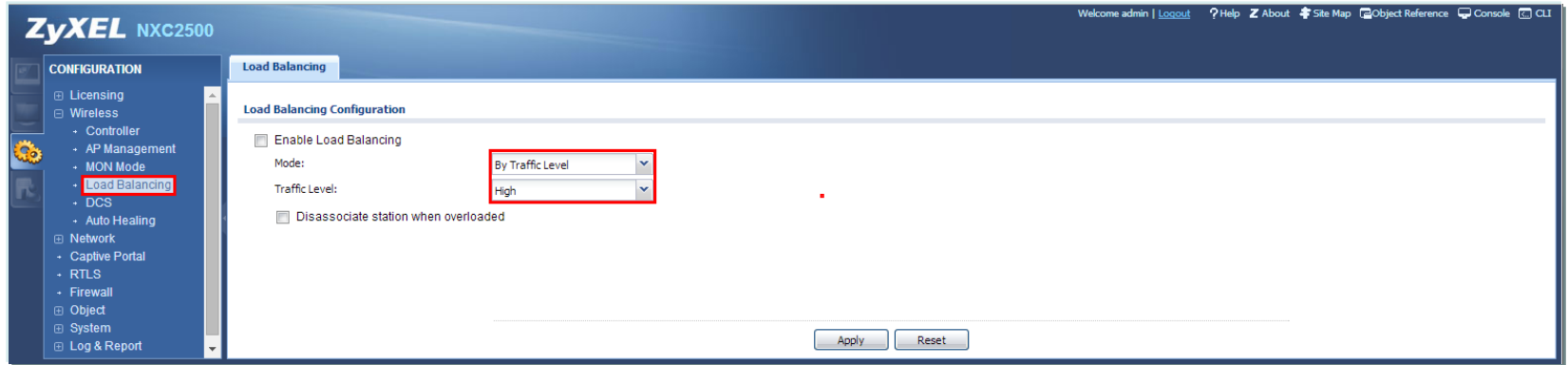

- Load Balancing 은 Station 수량 및 Traffic Level 두가지 중 선택 가능합니다.
- Station Number는 접속 Station의 수량 제한
- Traffic Level은 일정 수준의 대역폭 할당 시 접속 제한(Low 6Mbps, Medium 13Mbps, High 20Mbps)

**ZyXEL** 

Roaming

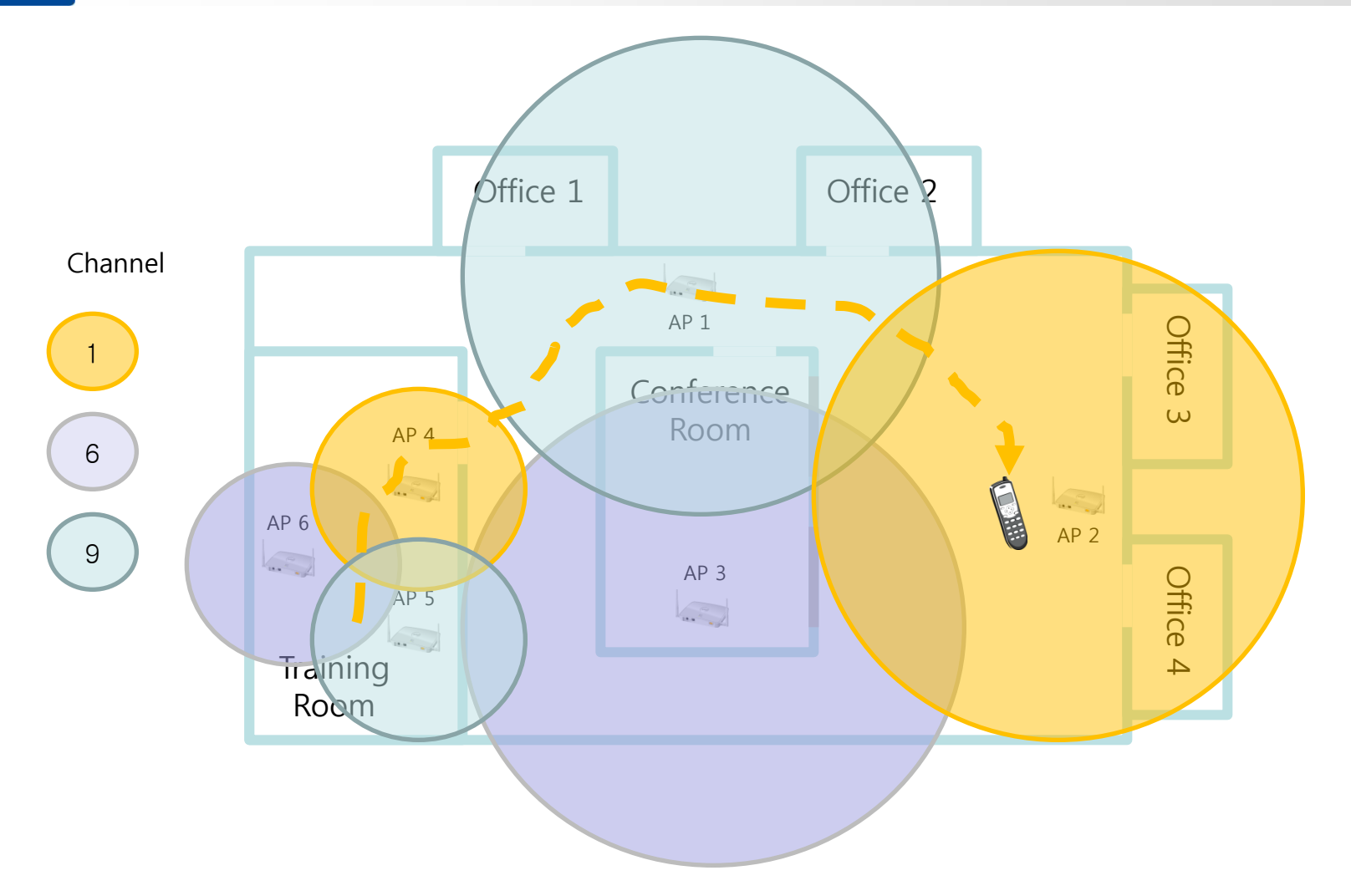

다른 AP 사이에서 이동할 때 모바일 장치의 원활 한 전이시 접속을 보장하기 위해 로밍을 지원합니다.

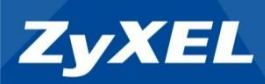

# Rogue / Friendly AP MON Mode

> Configuration > Object > MON Profile

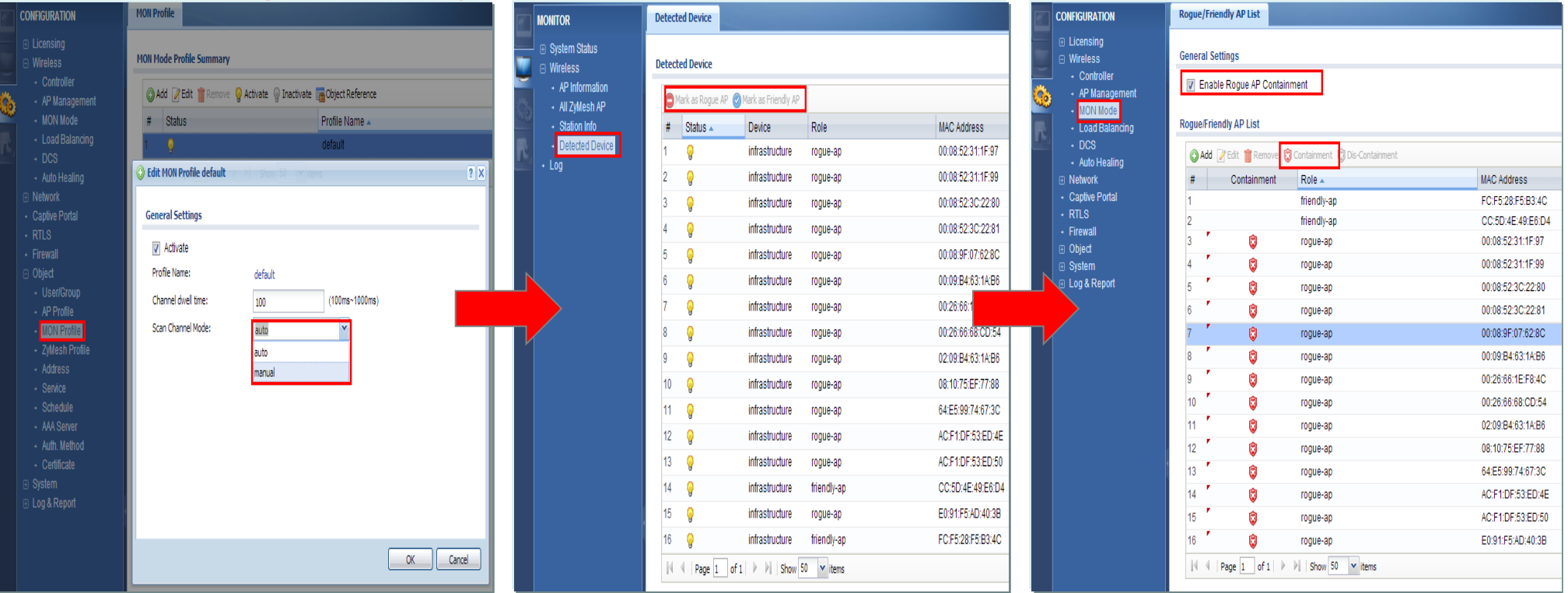

- Rogue/Friendly 검출하기 위한 Profile 설정 입니다.
- Scan Channel Mode를 설정 하시고 AP모드를 Mon Mode로 설정(AP Management에서 설정) 합니다.
- Monitor > Wireless > Detected Device 에서 주변 AP의 정보를 확인합니다.

(자동 모드는 2.4GHz 및 5GHz 에서 실행중인 모든 AP를 감지 합니다.)

- AP를 지정하여 Friendry AP와 Rogue AP 로 지정하여 표시하여 줍니다.
- Configuration > Wireless > MON Mode 에서 Rogue AP의 Containment를 활성화 합니다.

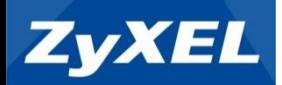

# **4.** 보안 설정

- 1) 보안키 설정
- 2) MAC 인증 관리
- 3) Captive Portal
- 4) Rogue / Friendly AP MON Mode
- 5) NXC Firewall

## 보안 키 생성

**ZyXEL** 

#### > Configuration > Object > AP Profile > SSID > Security List

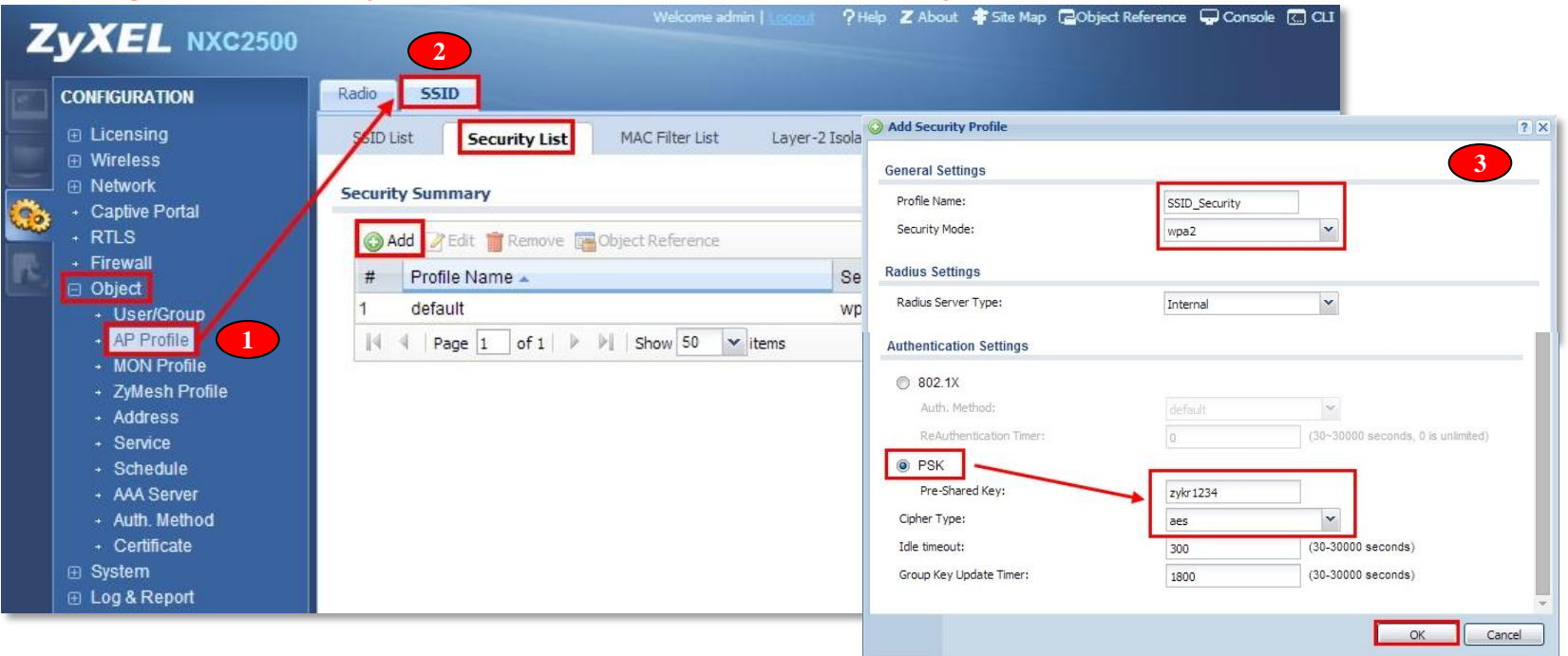

- 먼저 SSID -> Security List -> Add(or Edit) 누르시고 설정 환경으로 들어갑니다.
- 상단에서 프로파일 이름을 설정하고 보안모드를 선택 후
- 화면 하단으로 가서 PSK 보안 공유 키 값(8자리)을 생성하여 줍니다.
- Chiper Type은 보통 보안이 강한 AES로 설정하시는 편이 좋습니다.

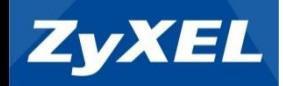

## MAC database authentication

#### > Configuration > Object > AP Profile > SSID > Security List

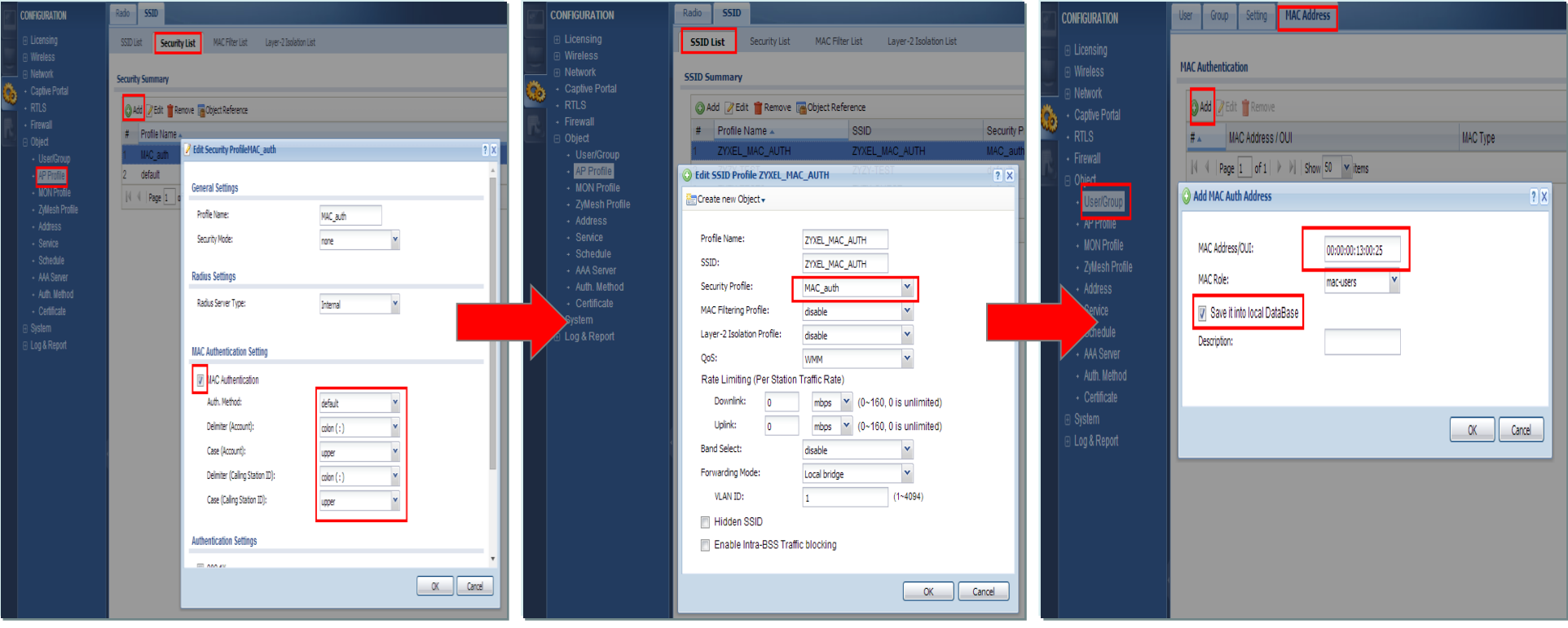

- Security Profile을 MAC 인증 방식으로 선택하여 만들어 줍니다.
- 기존사용(or 새로생성)된 SSID에 Security Profile을 Mac인증 Profile로 선택 합니다.

(신규인 경우 Radio SSID Profile 등록 필요)

Configuration > Object > User/Group > MAC Address 에서 인증등록 할 MAC을 생성하여 줍니다.

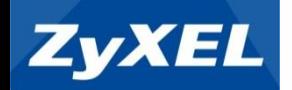

# **Captive portal**

- 사용자 정의 포털 페이지
- 사용자 환경 및 단체의 특성 맞는 웹 접속 환경 구축

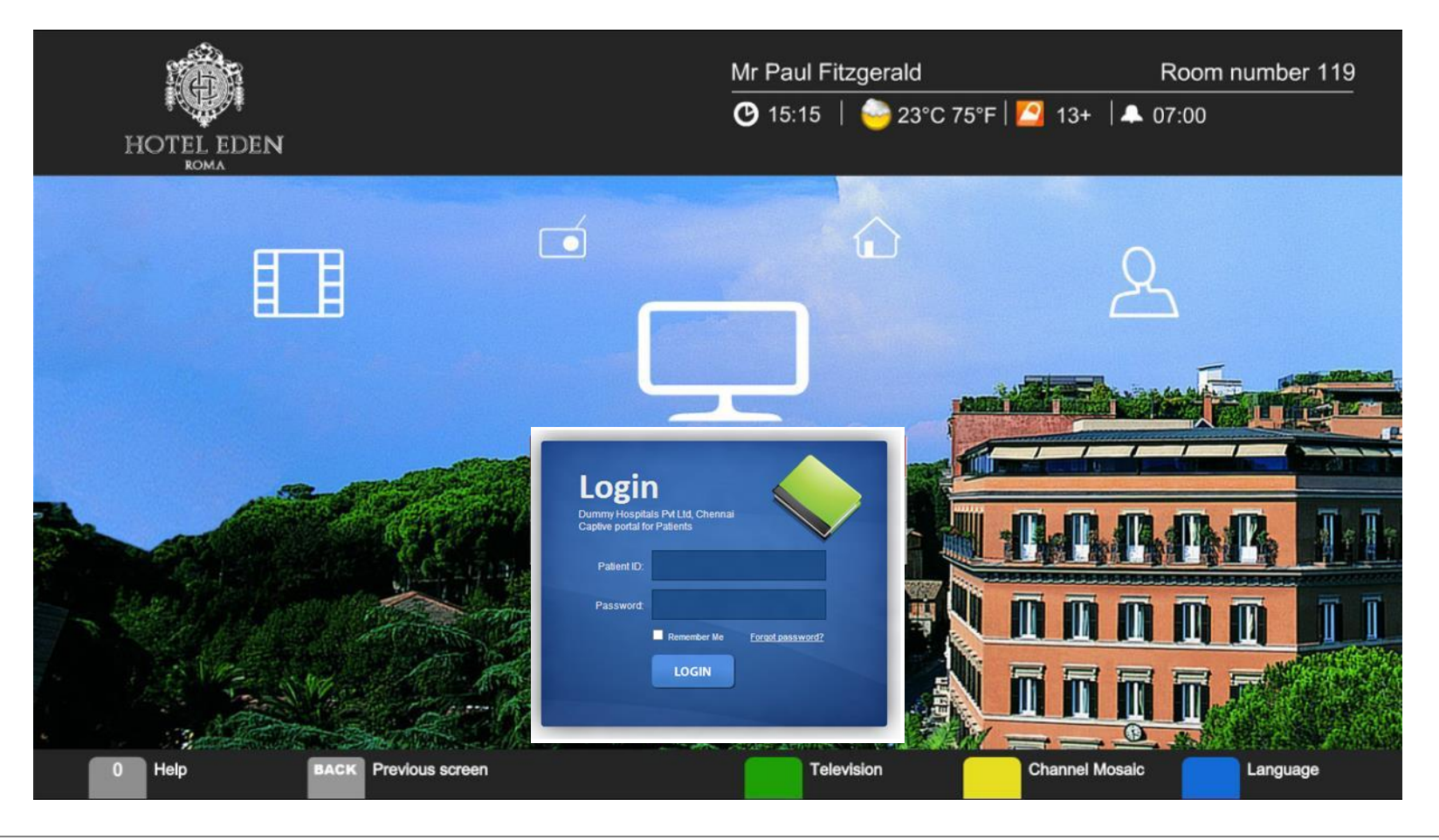

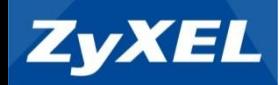

and no spaces

your web browser. ur web bruwser.<br>E) in your web browse

Logn Reset

#### > Configuration > Captive Portal

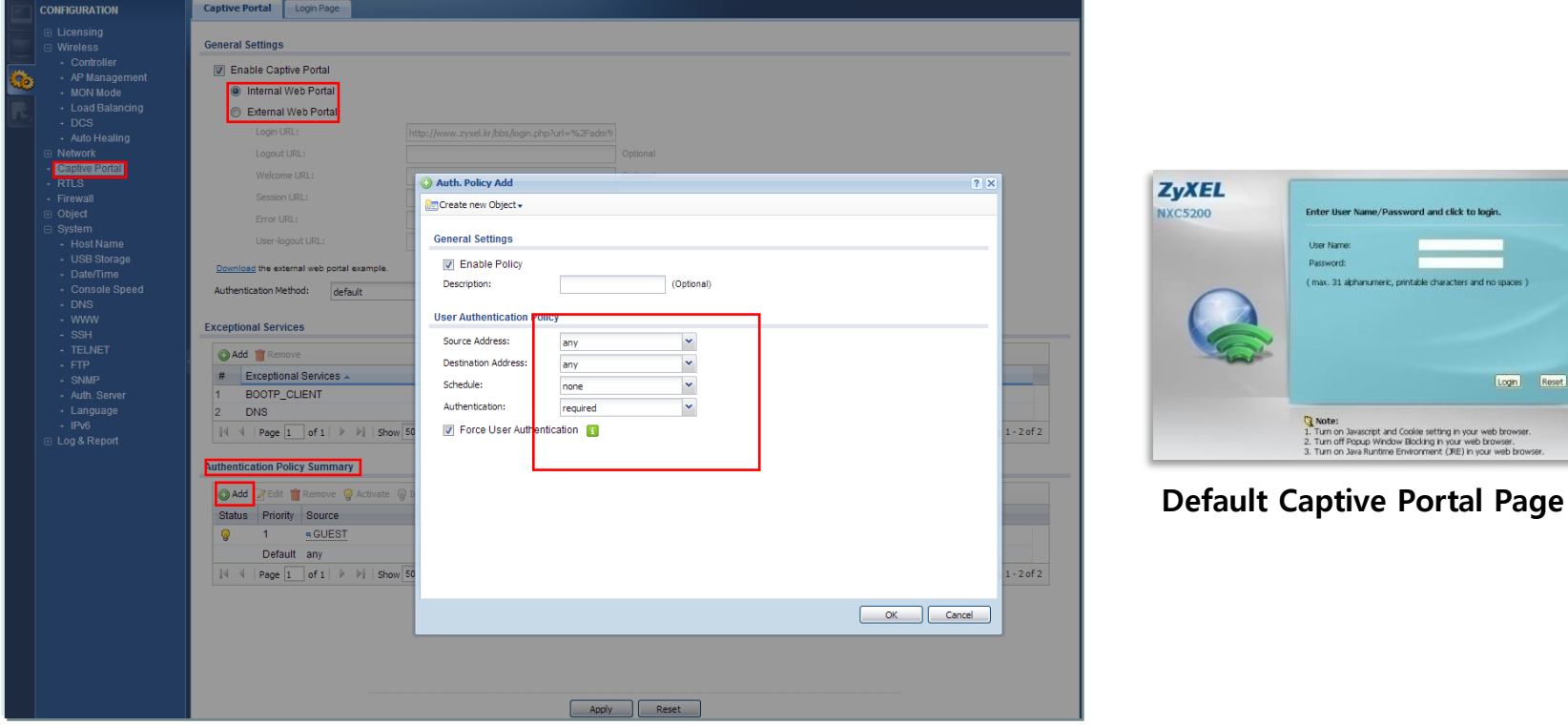

인증 Policy를 사용자에 맞게 입력합니다.

(default설정은 any Authentication unnecessary로 되어 있습니다)

- $\triangleright$  Captive portal에 접속 할 수 있는 계정 생성이 필요 합니다.
- 위 설정은 NXC자체 Portal 로 Redirect되며 별도의 외부 URL로 Redirect할 시 External Mode로 설정합니다.
- NXC가 Local Bridge mode로 사용하는 경우, Client는 Captive Portal Page로 Redirect되지 않을 수 있습니다. (NXC를 게이트웨이로 이용시 Captive Portal 서비스 가능 / 브리지 스위치로 사용하실 때에는 꼭 WAN 포트를 P1로 사용하시기 바랍니다)

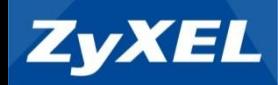

#### > Configuration > Firewall

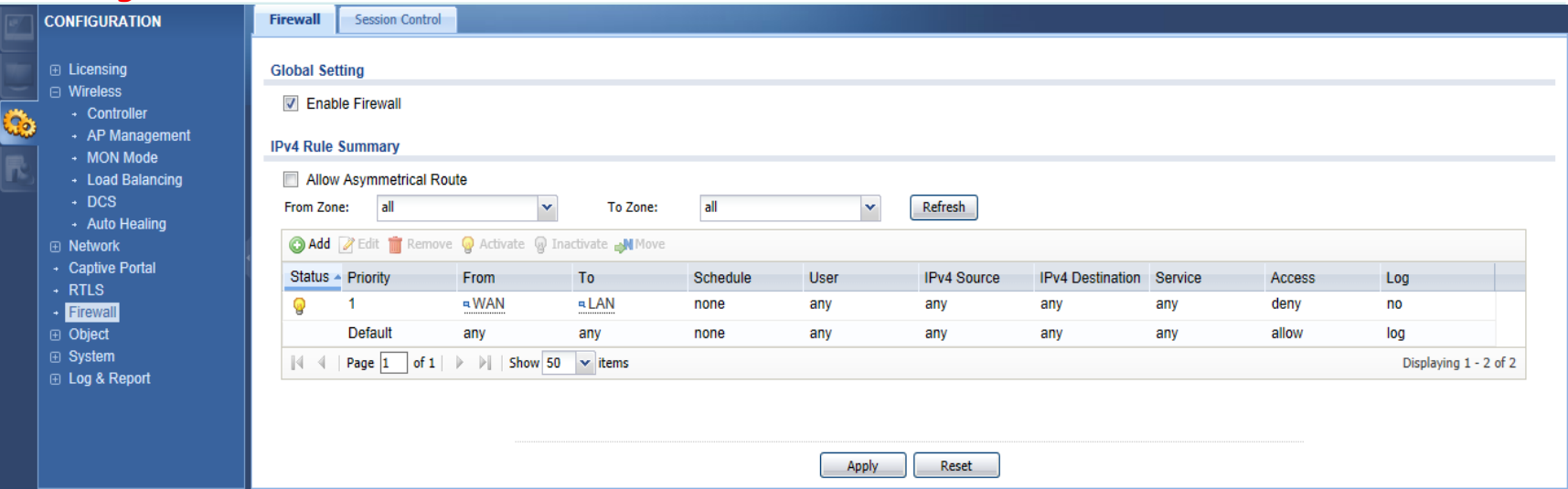

- NXC Firmware Version 4.0 이상 자체 Firewall 기능 추가 되었습니다.
- UTM과 달리 Default 설정은 전체 allow로 되어 있습니다.
- 외부 사용자와 내부 사용자간의 방화벽 정책 설정 가능합니다.
- 포트 생성은 Configuration > Service > Add 로 가능합니다.

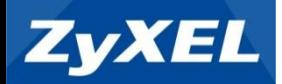

# **5. QnA**

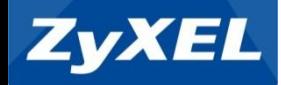

Captive Portal 인증 페이지로 Redirect 되지 않습니다.

=> NXC가 브리지 스위치로 사용하실 때에는 꼭 WAN 포트를 P1로 사용하시기 바랍니다.

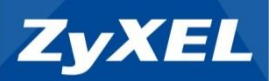

# 감사합니다